# 学术汇报

# PPT设计与制作

主讲人:周 丽 2018年12月

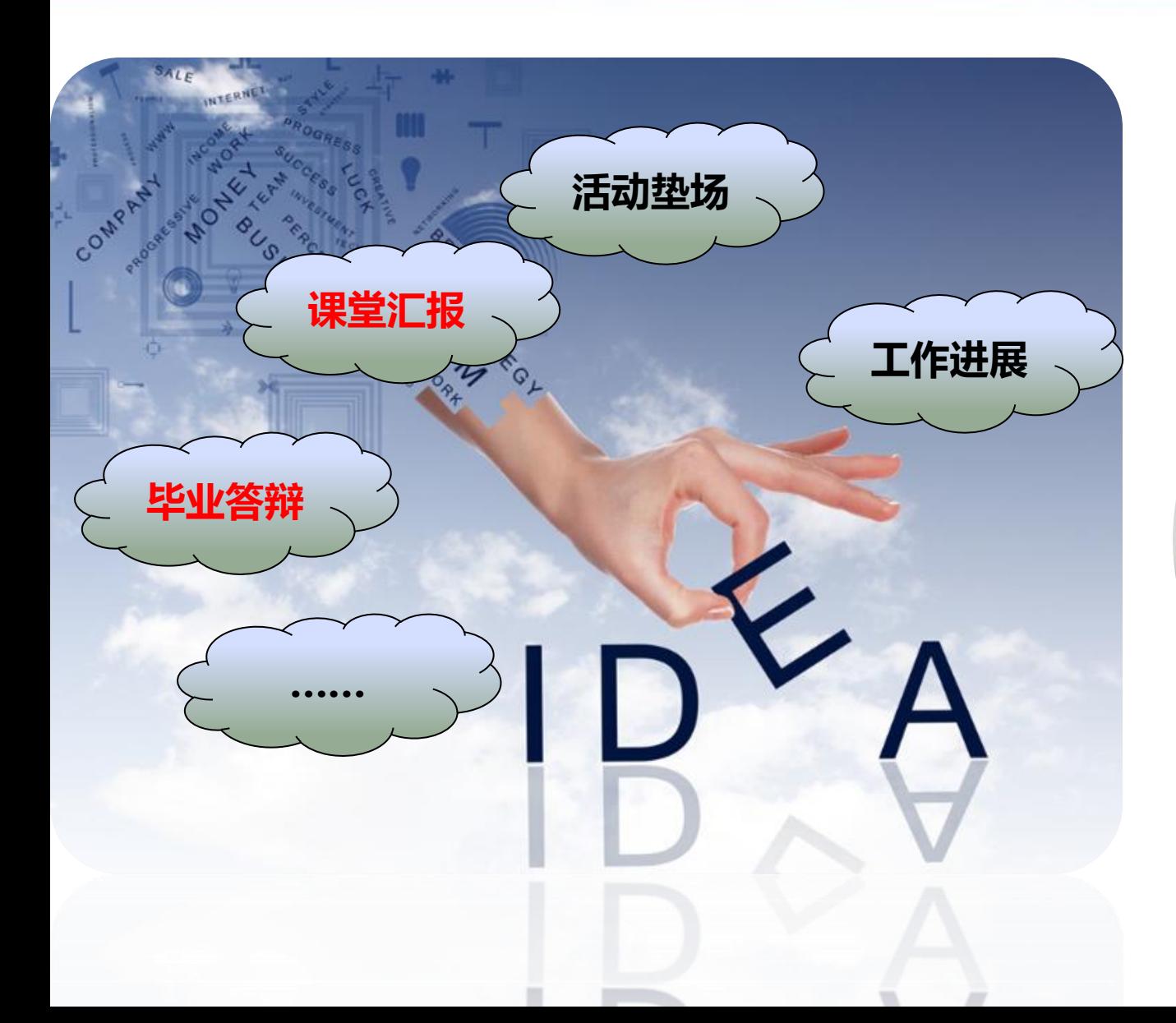

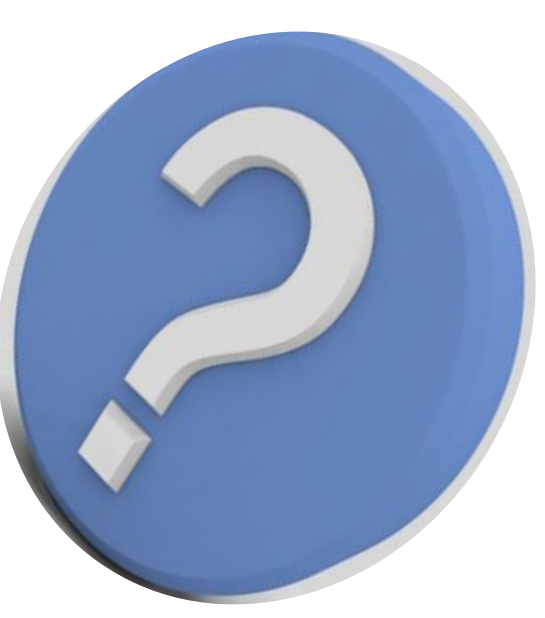

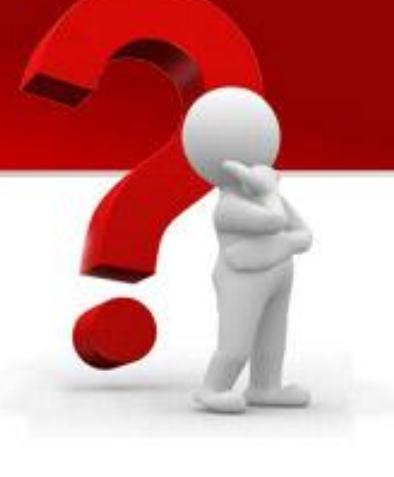

#### PPT制作的基本步骤

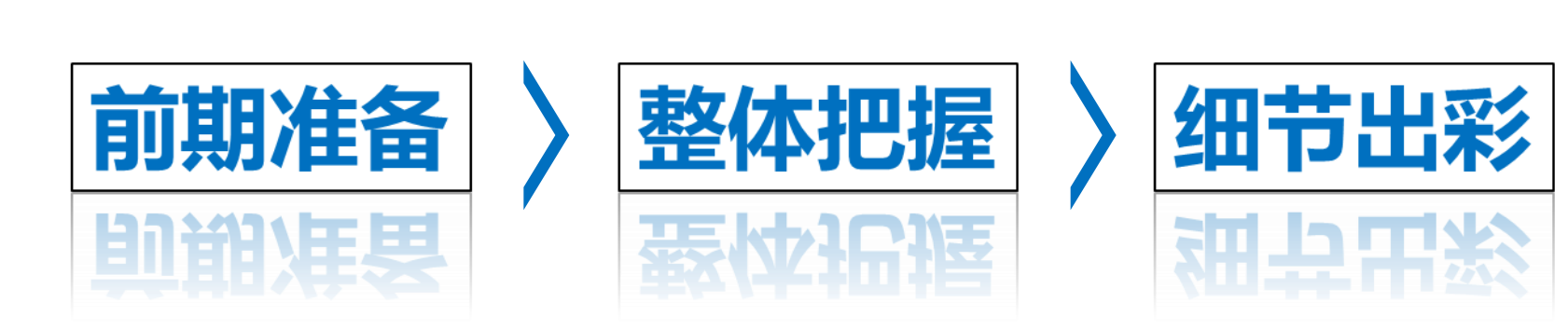

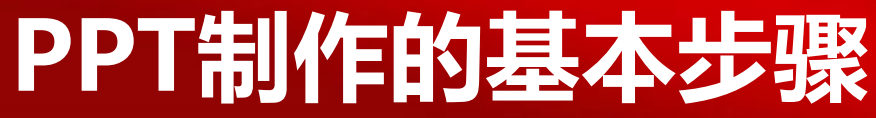

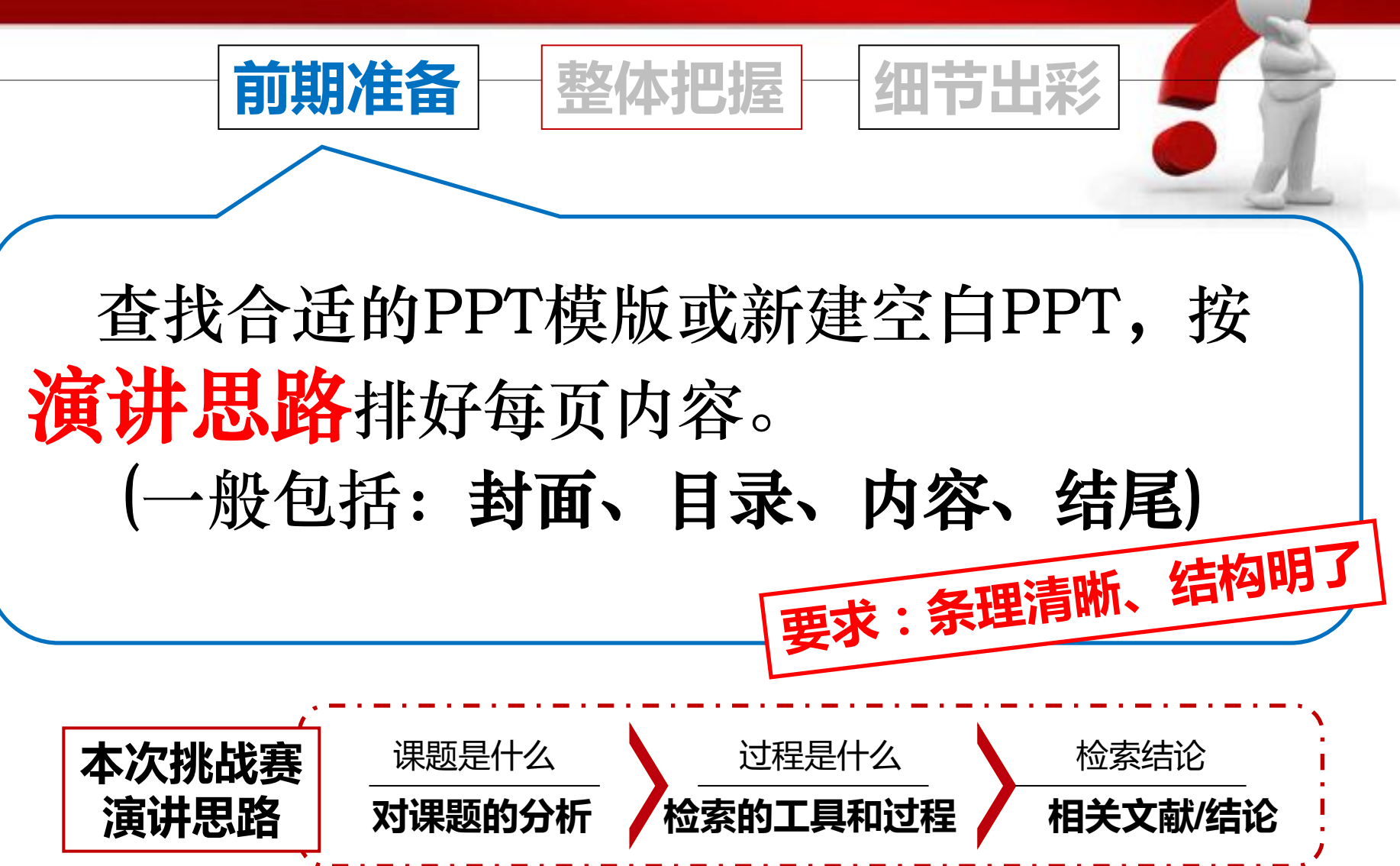

### PPT制作的基本步骤

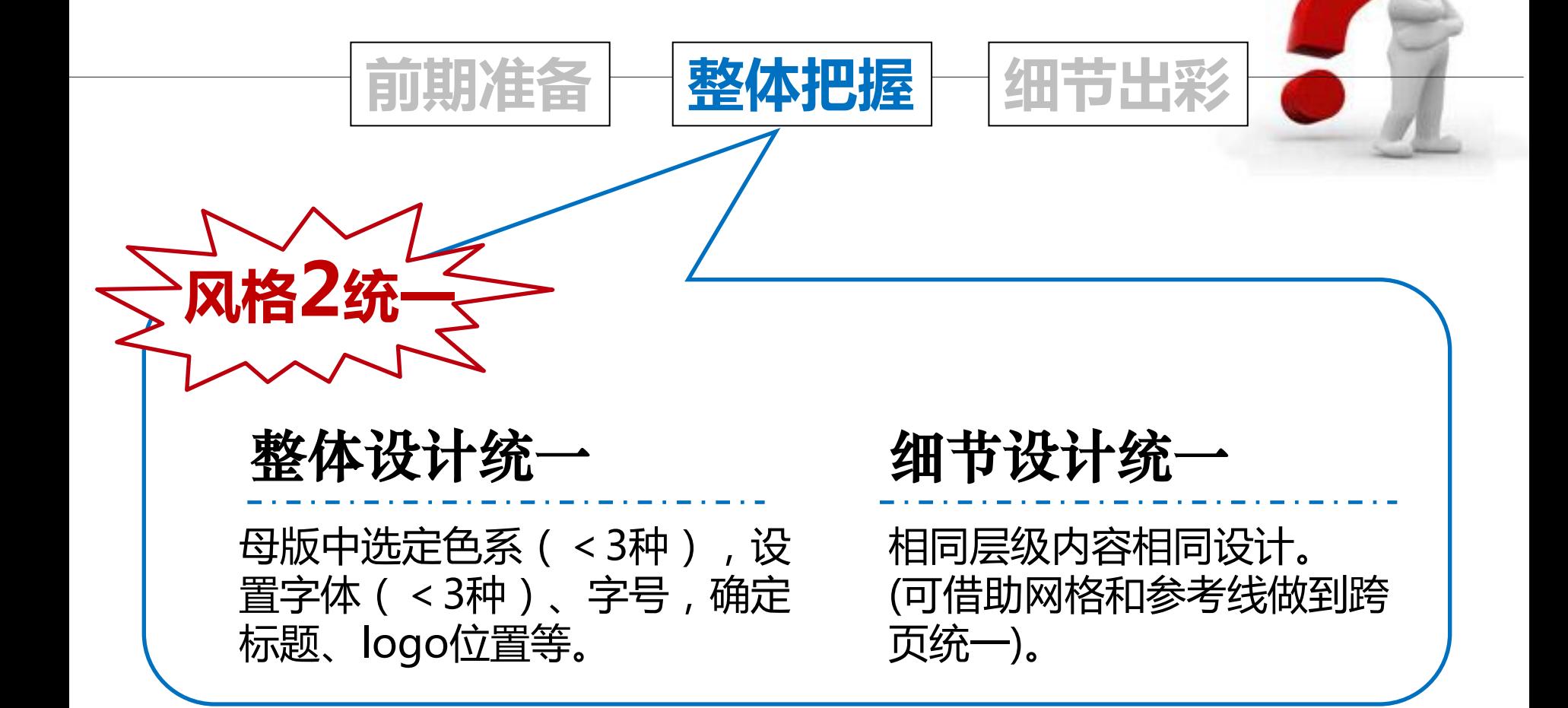

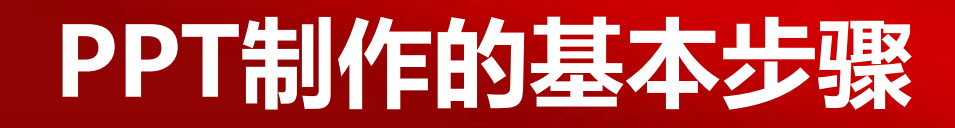

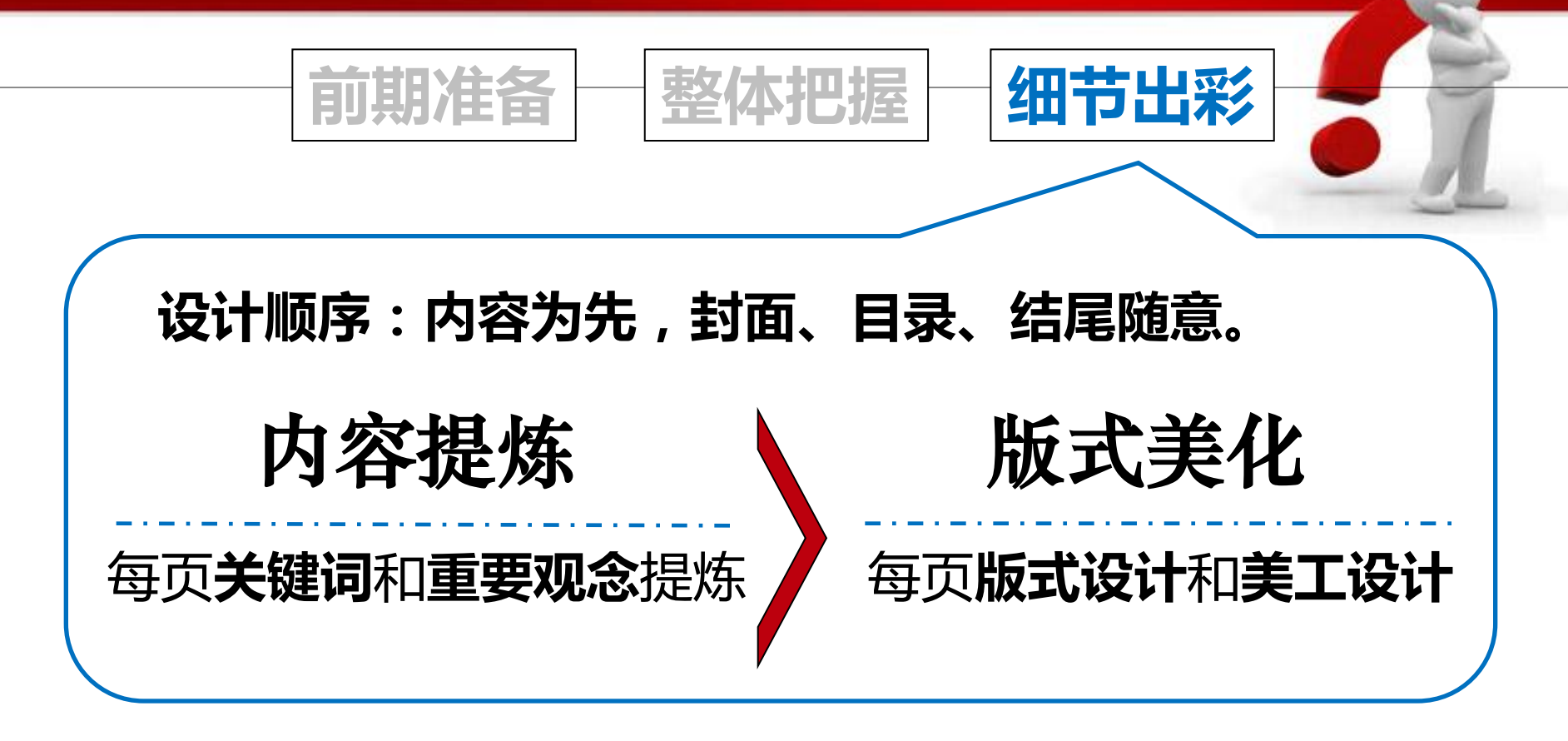

[1] 简洁即美,能用图,不用表;能用表,不用字!<sup>77</sup>

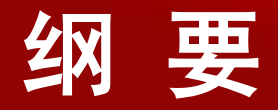

#### 前期准备:如何获取PPT模版

#### 整体把握:如何修改和更换PPT模板

#### 细节出彩:关于PPT的制作技巧

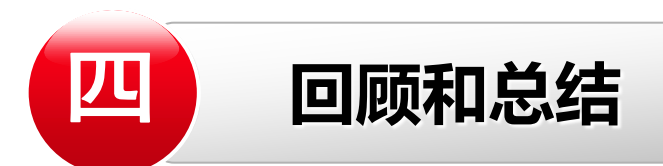

#### 前期准备:如何获取PPT模版

会找PPT模板也是一种技能!

百度?百度PPT模板确实有很多,但常常要付费下载。 为大家挑选了几个高质量PPT模板网站,几乎涵盖了全网 99%的PPT模板。

从此,找模板再也不用愁。

### 前期准备:如何获取PPT模板

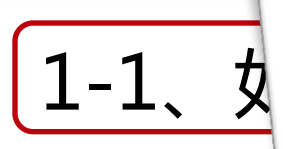

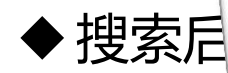

#### [搜索格式] 关键词 filety

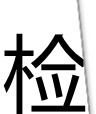

lai必百度

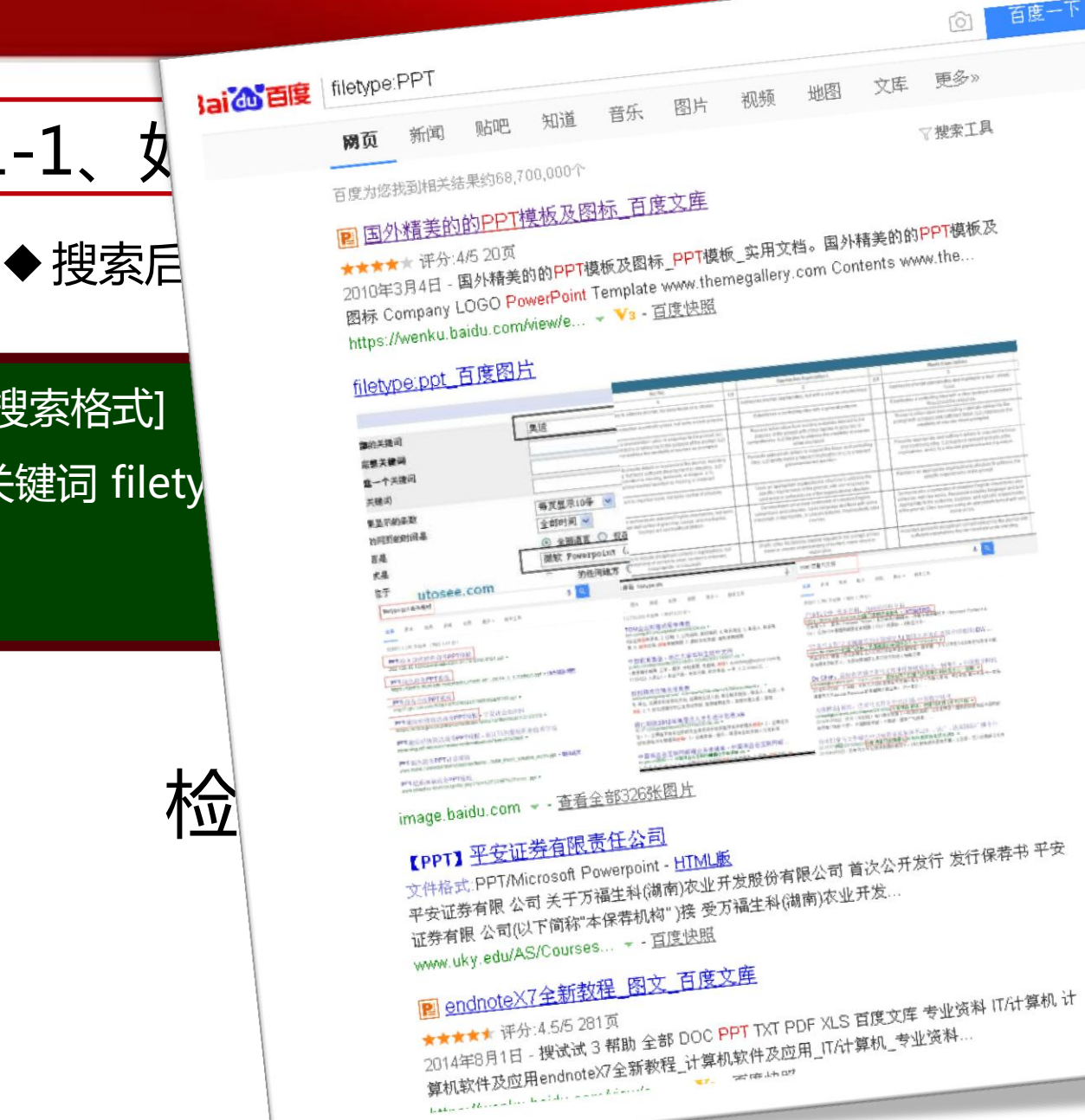

百度一下

m

### 前期准备:如何获取PPT模版

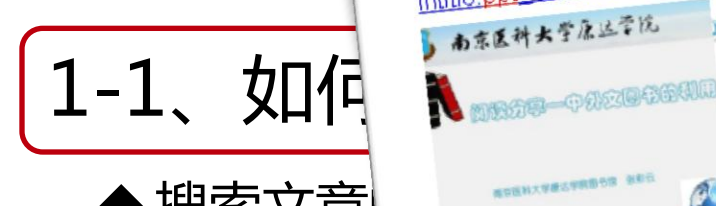

#### [搜索格式] 关键词 intitle:p

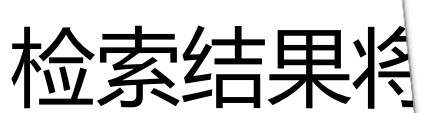

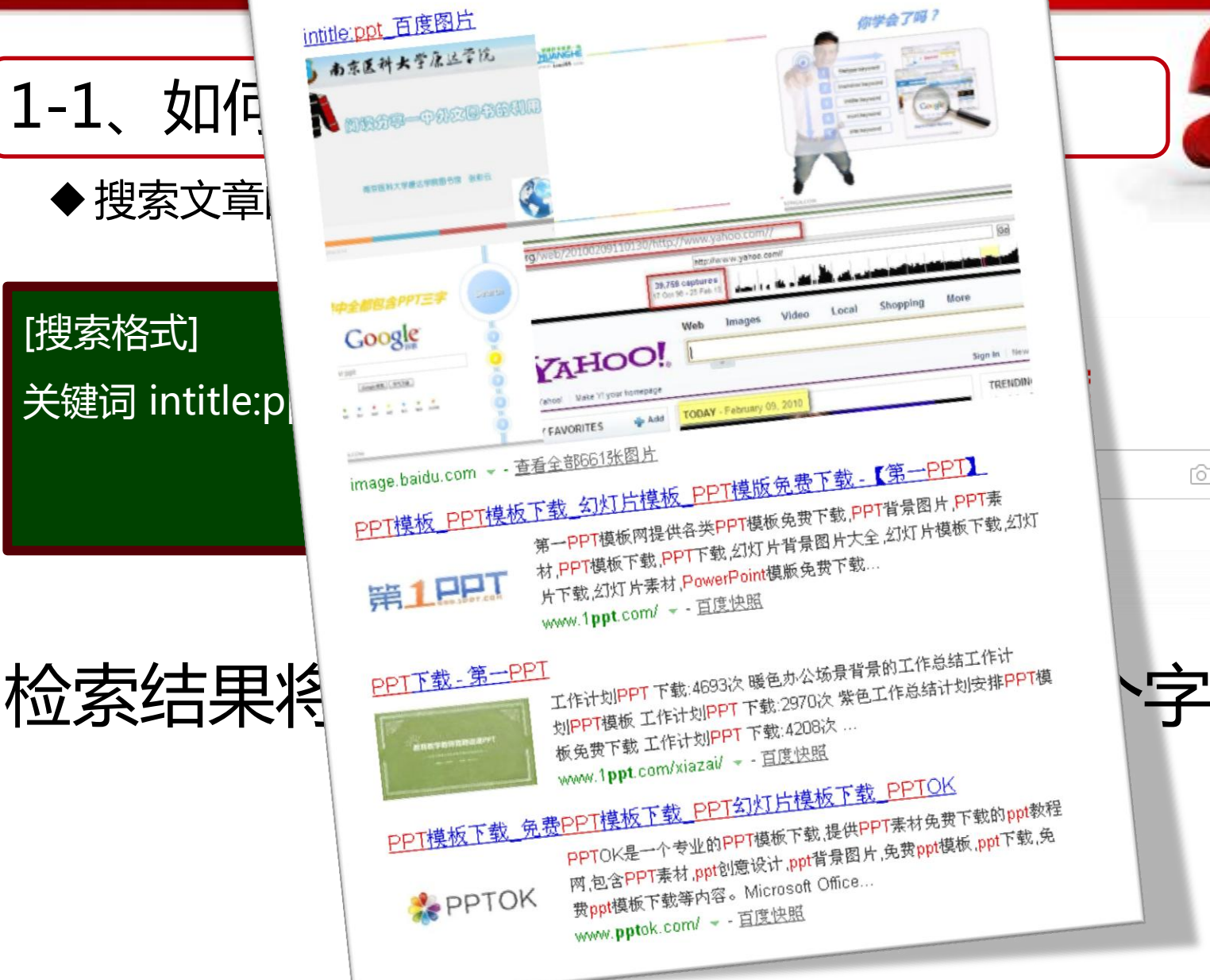

百度一下

гô

### 一、前期准备:如何获取PPT模版

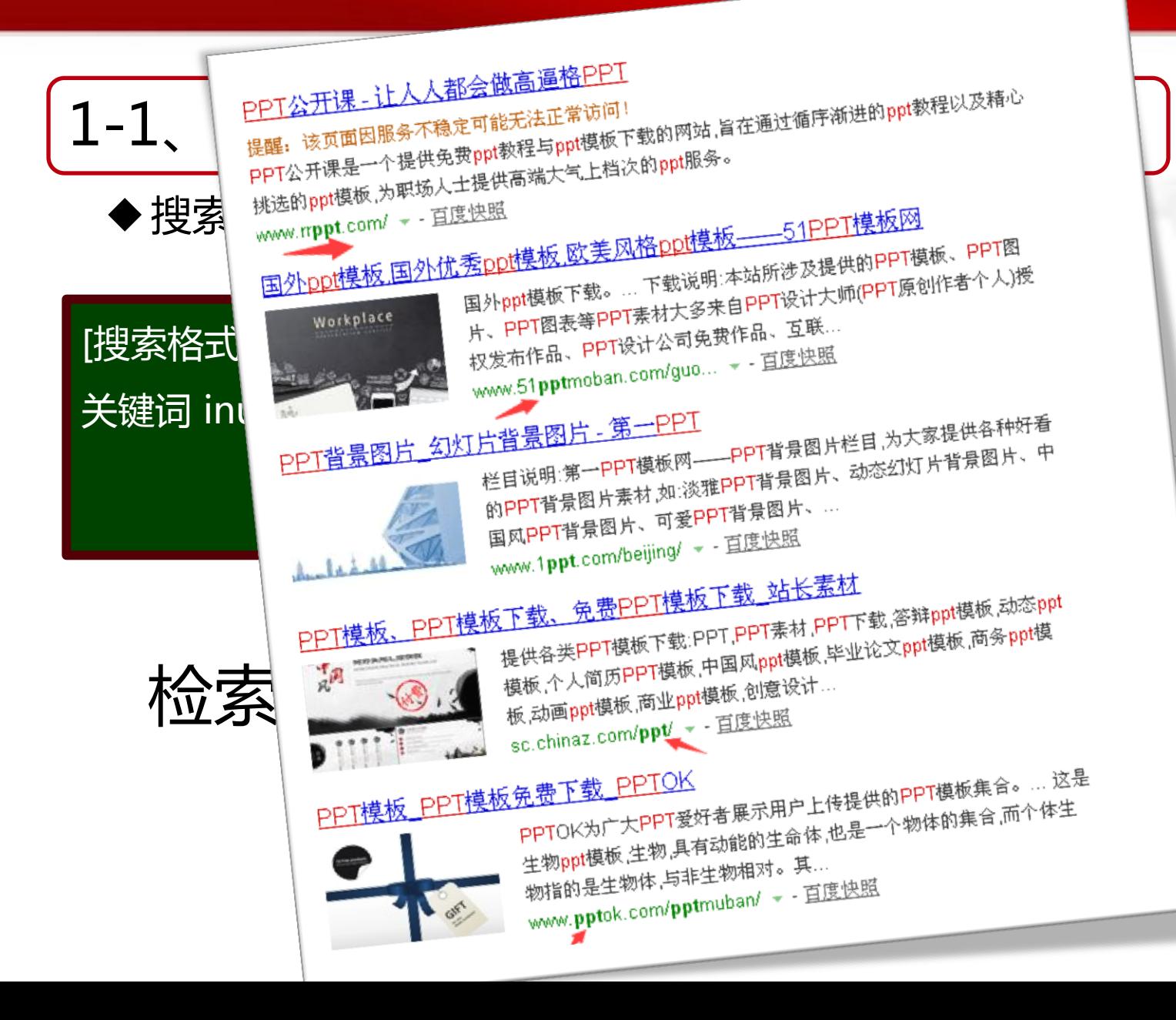

百度一下

Гoʻj

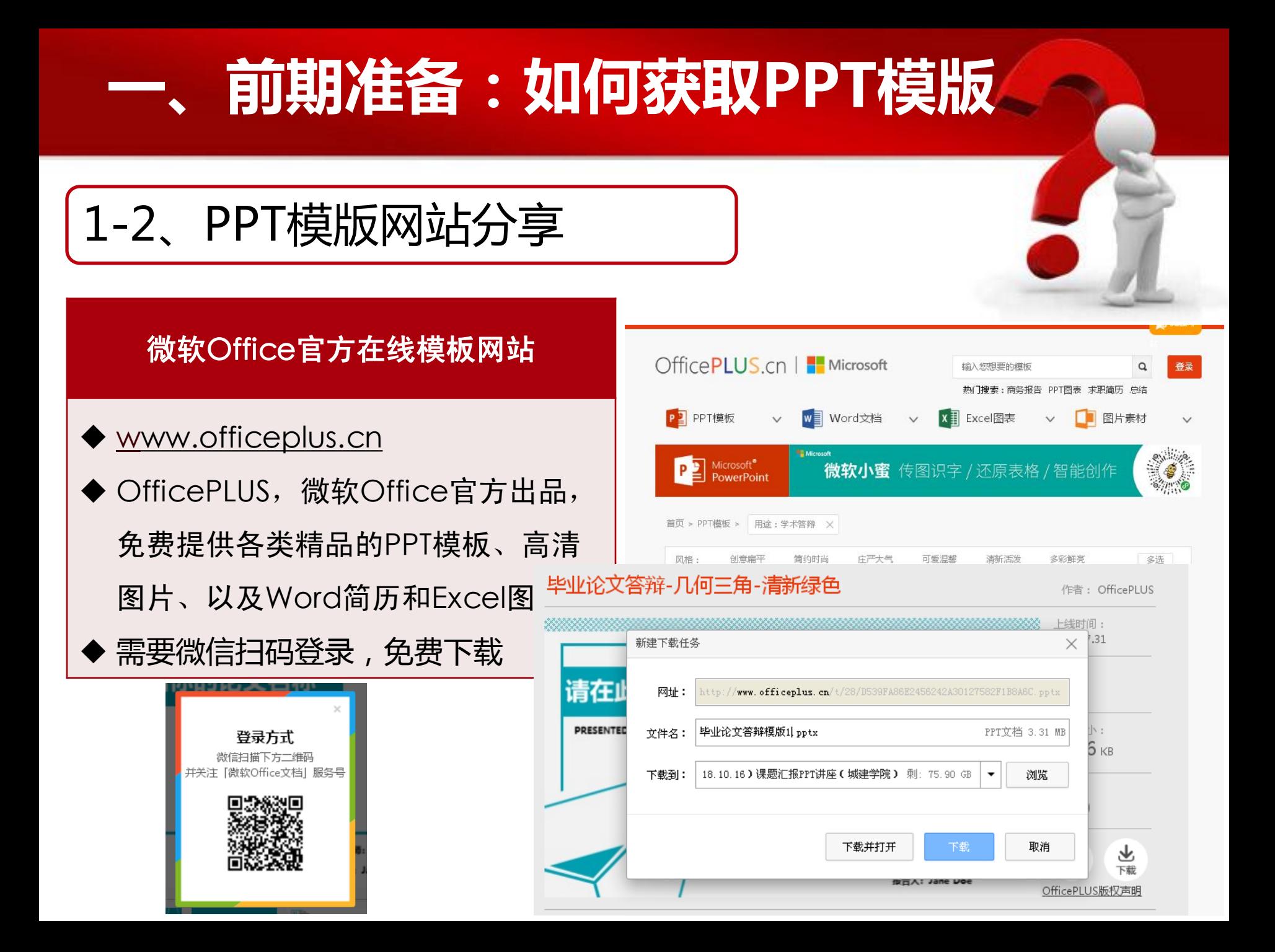

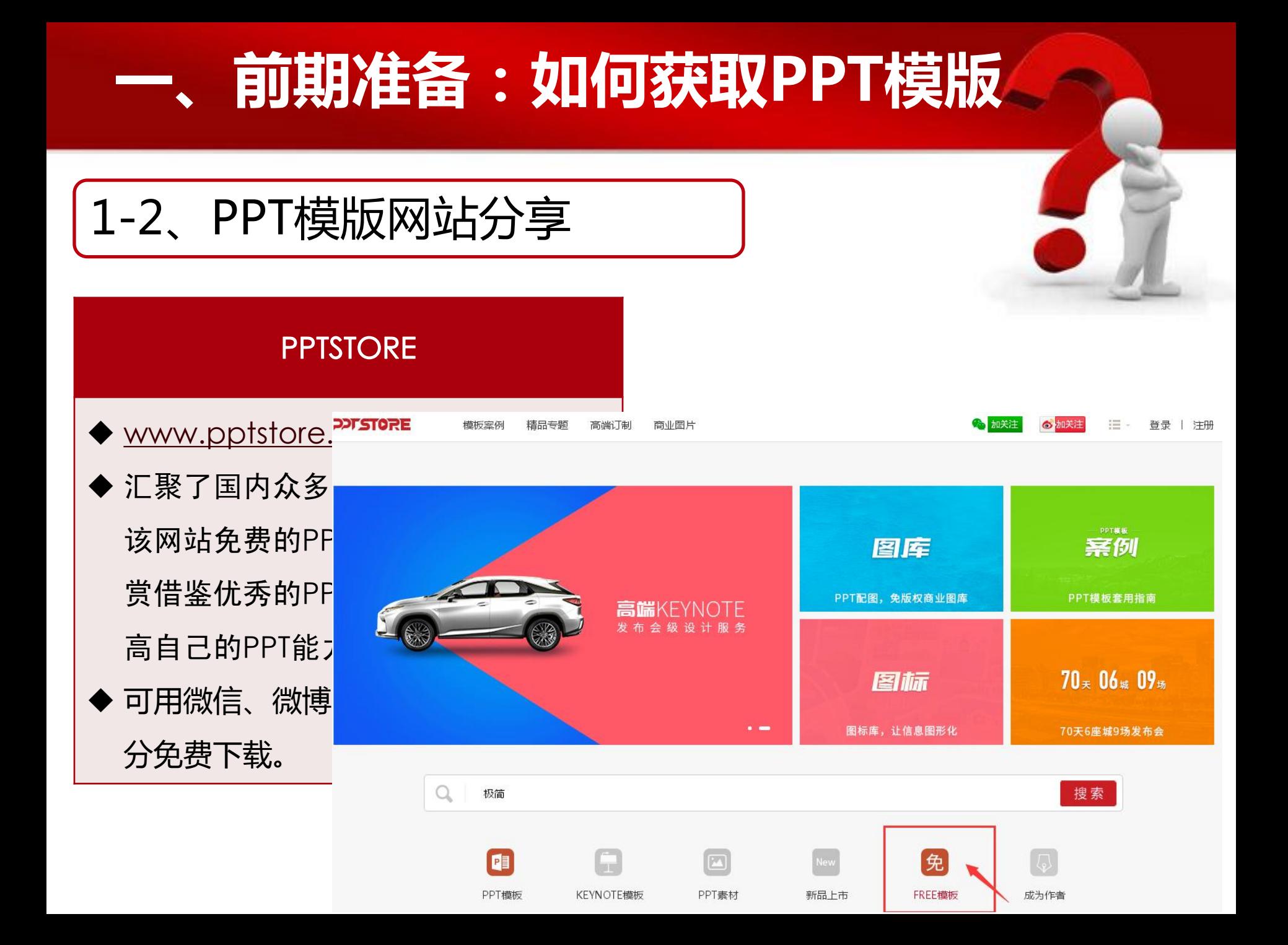

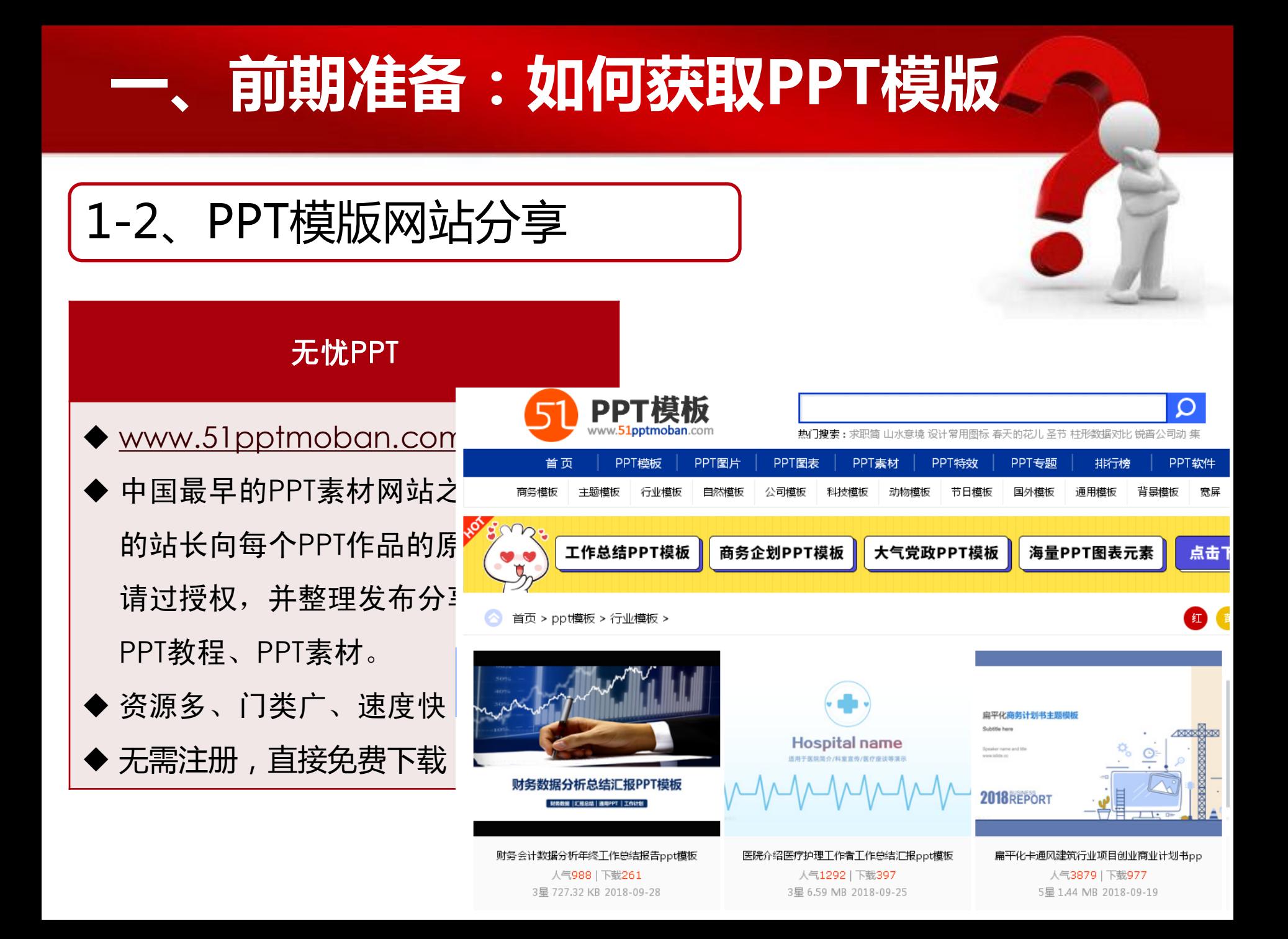

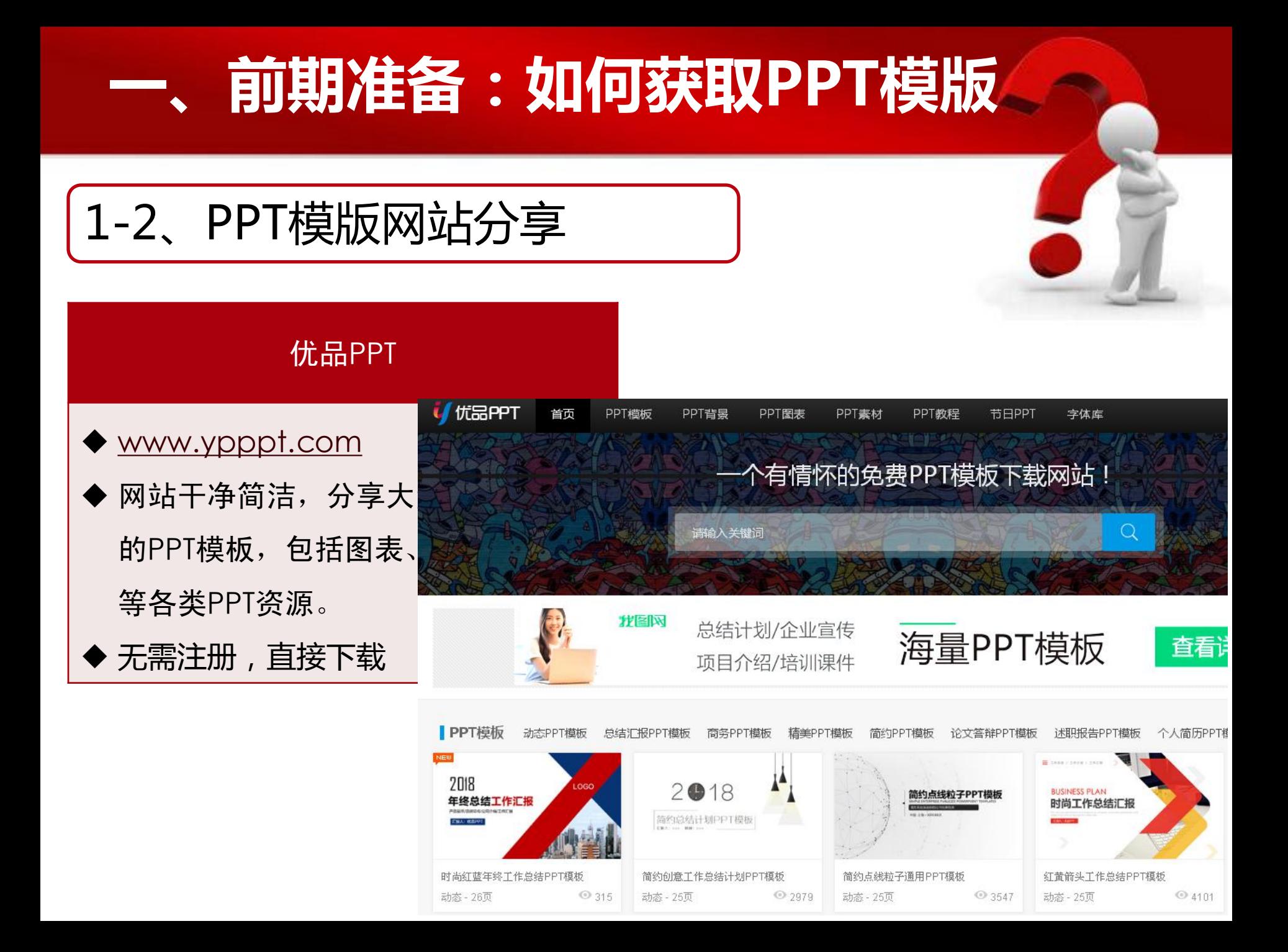

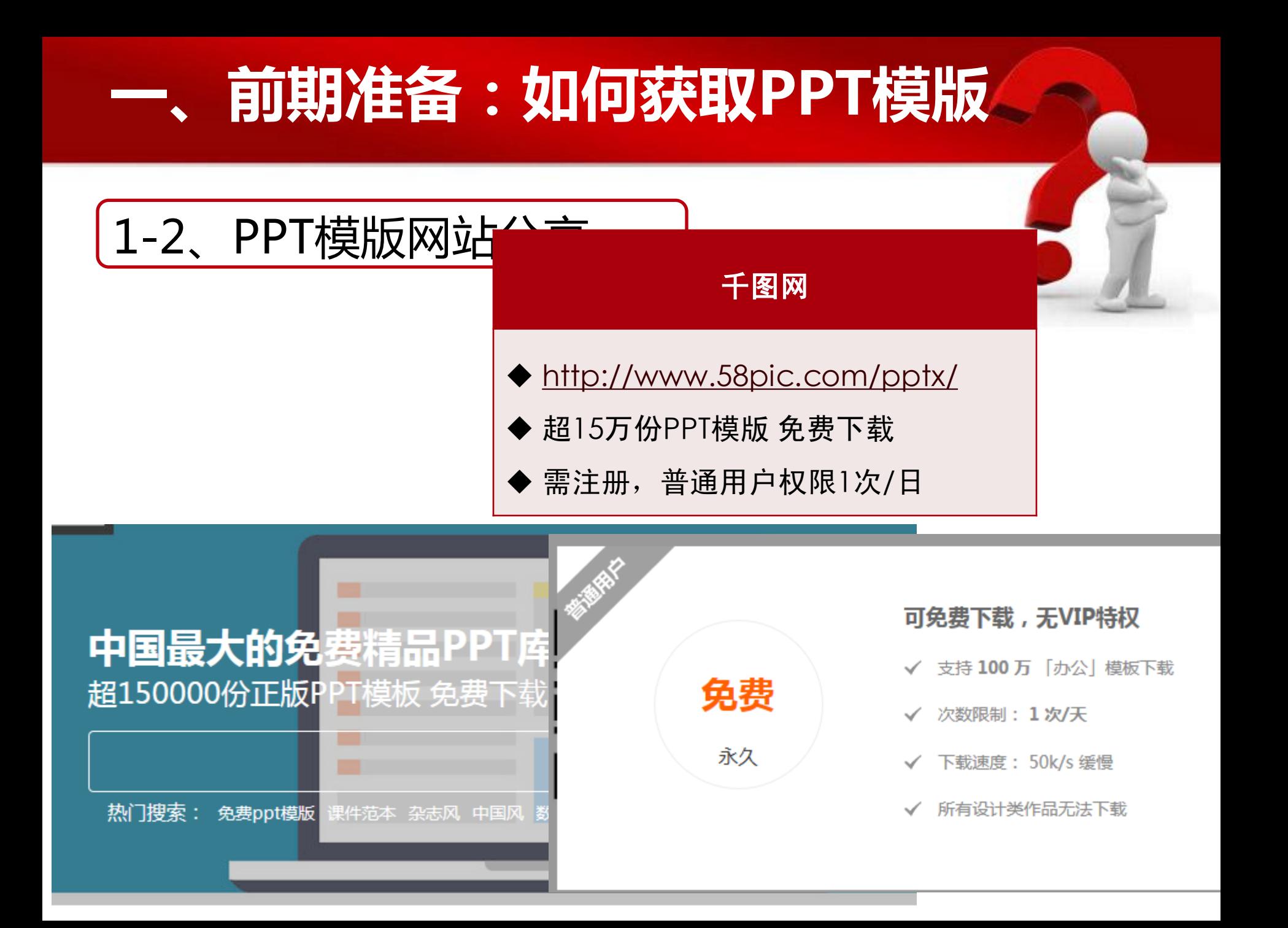

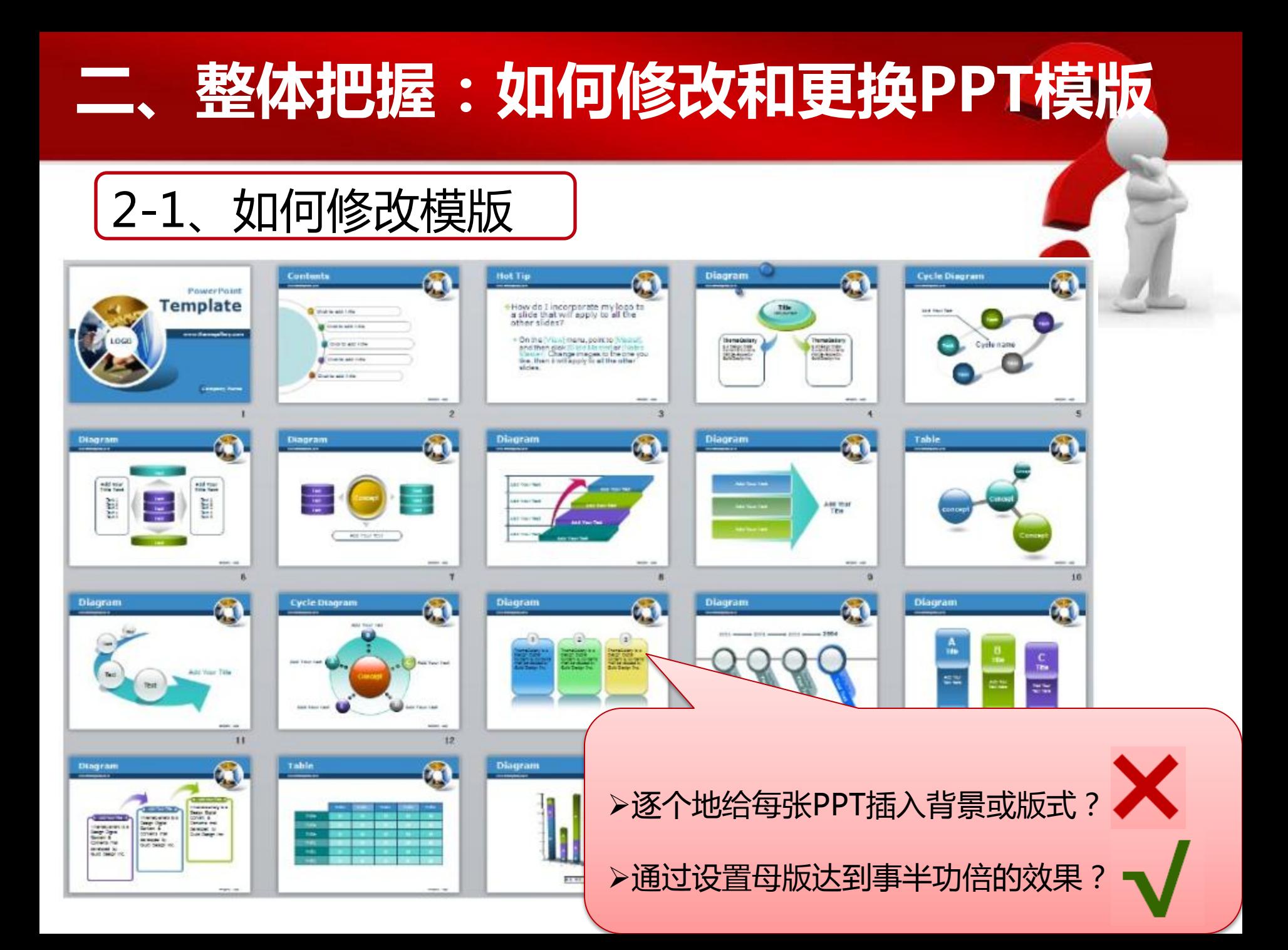

### 二、整体把握:如何修改和更换PPT模版

#### 在工具栏里单击"视图/幻灯片母版"命令

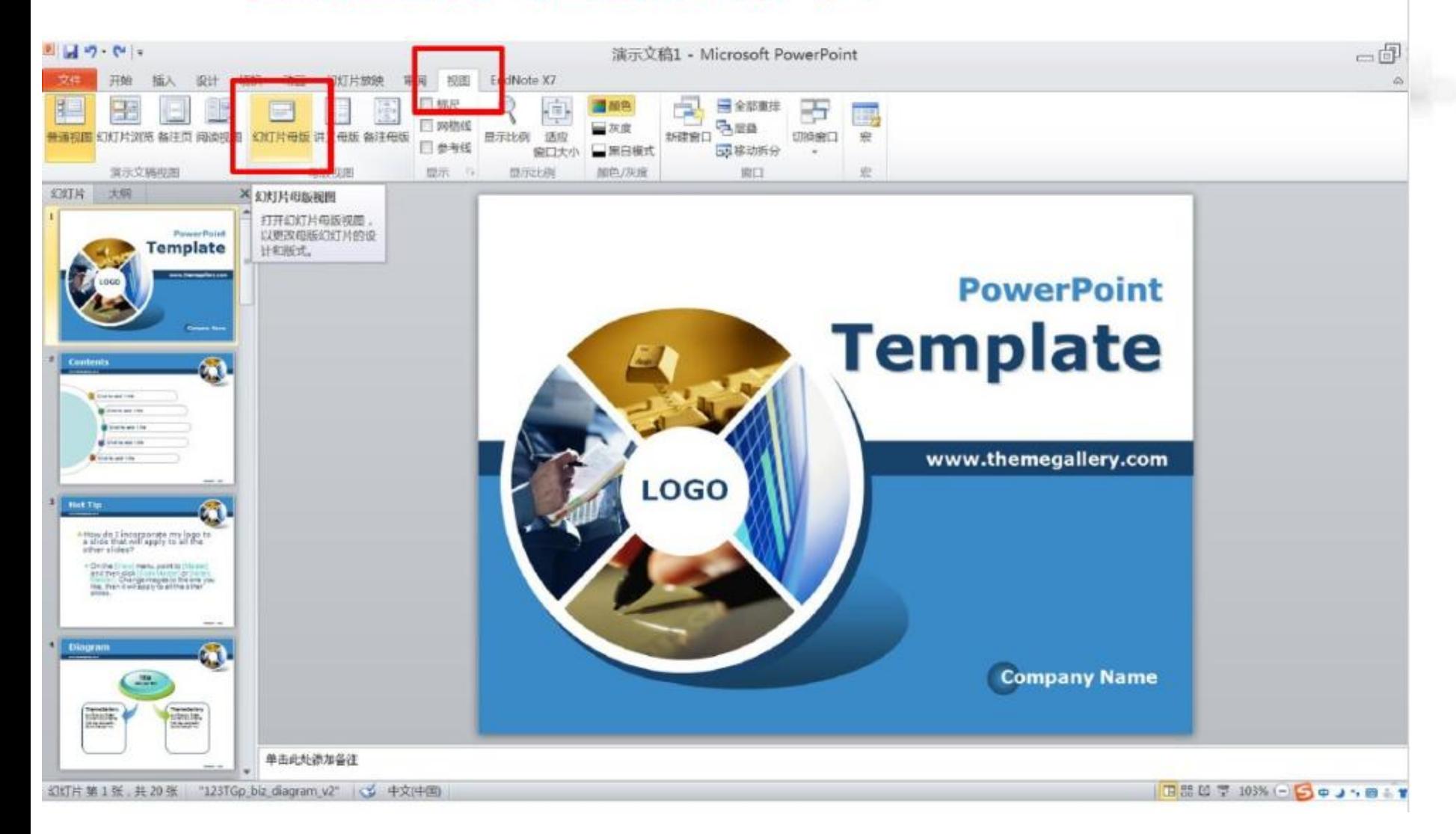

## 二、整体把握:如何修改和更换PPT模版

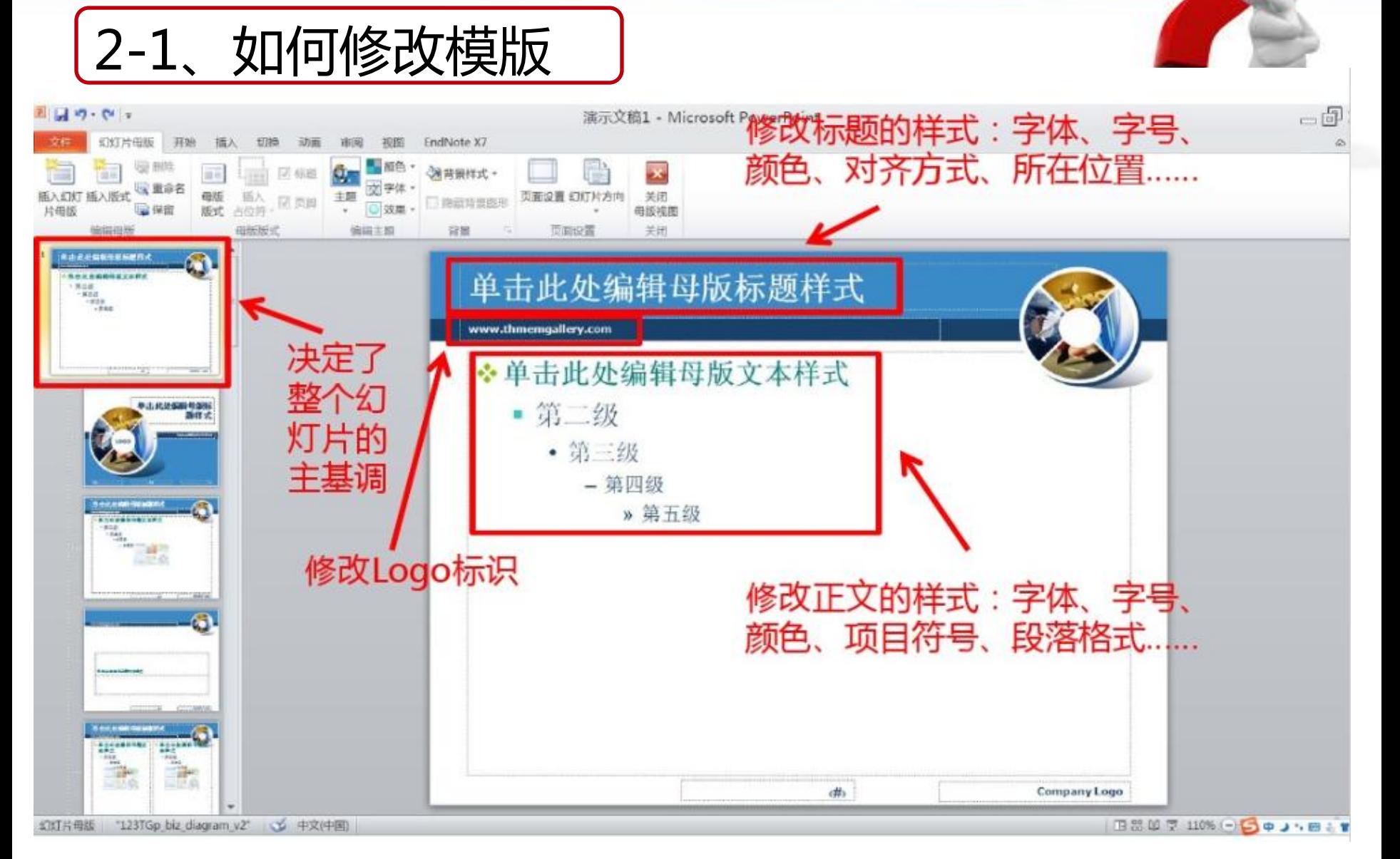

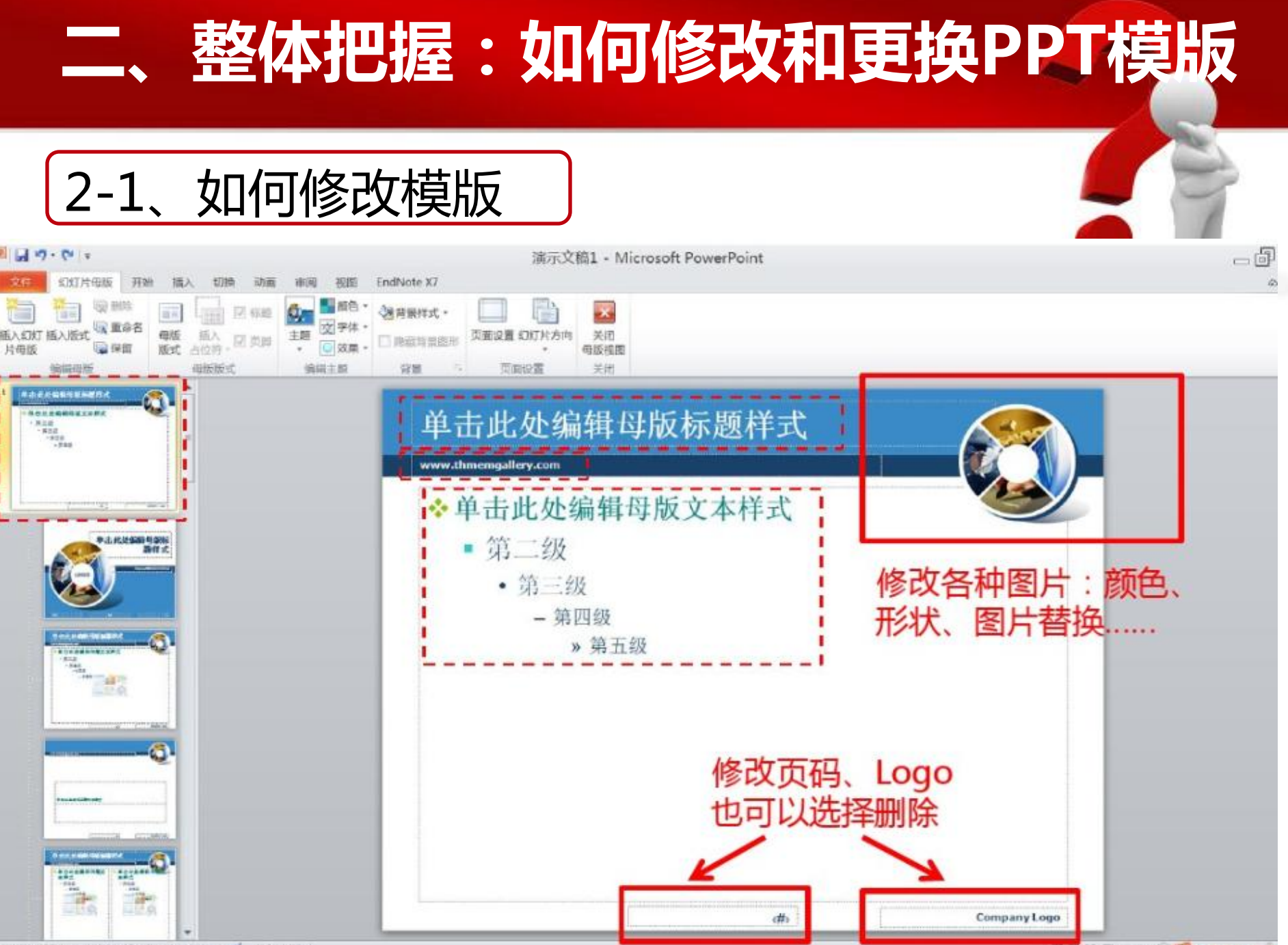

"123TGp biz diagram v2" → 中文(中国 幻灯片母版

旧器 凹 〒 110% → 5 Φ J → 四 → 1

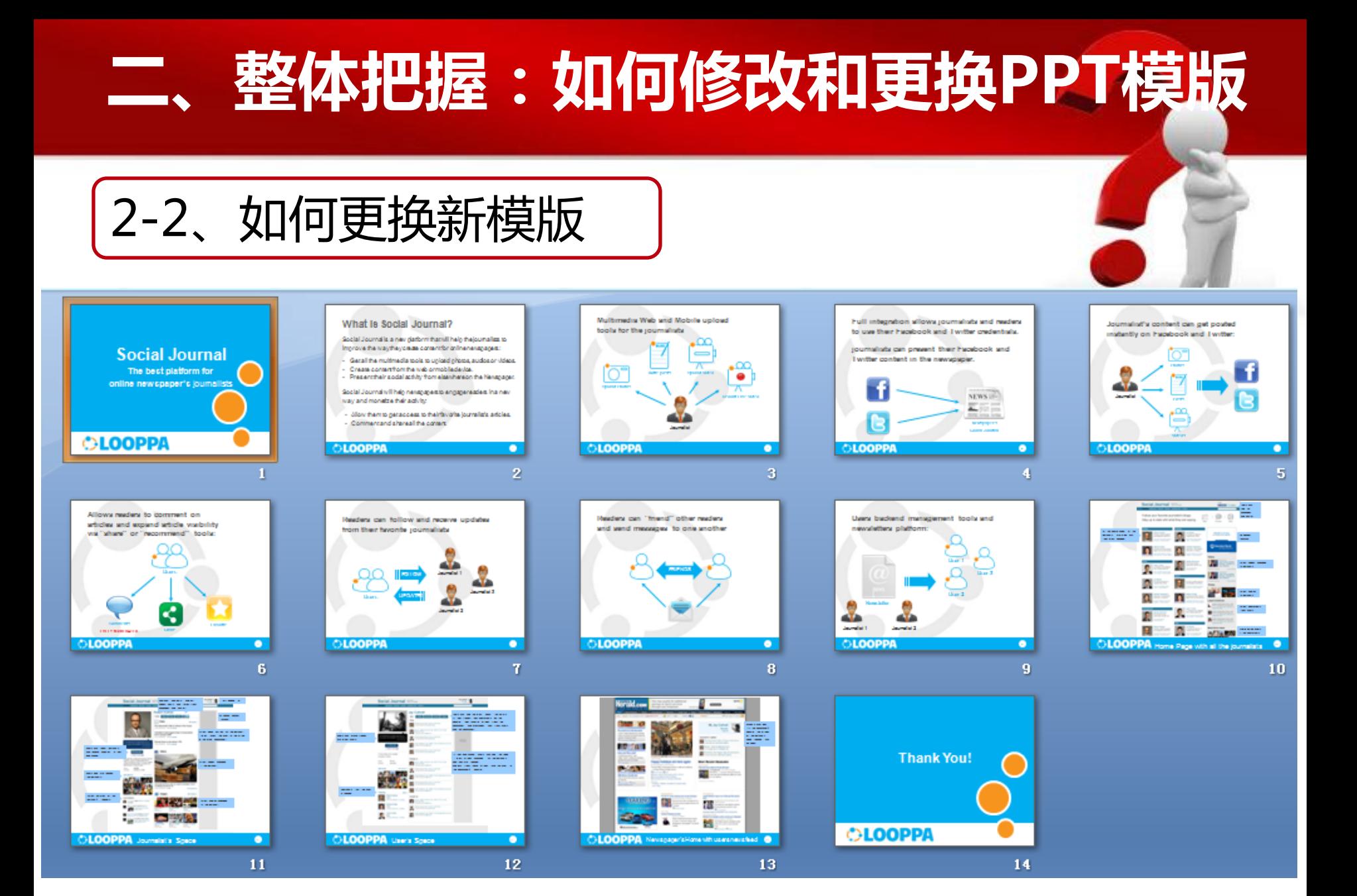

### 二、整体把握:如何修改和更换PPT模版

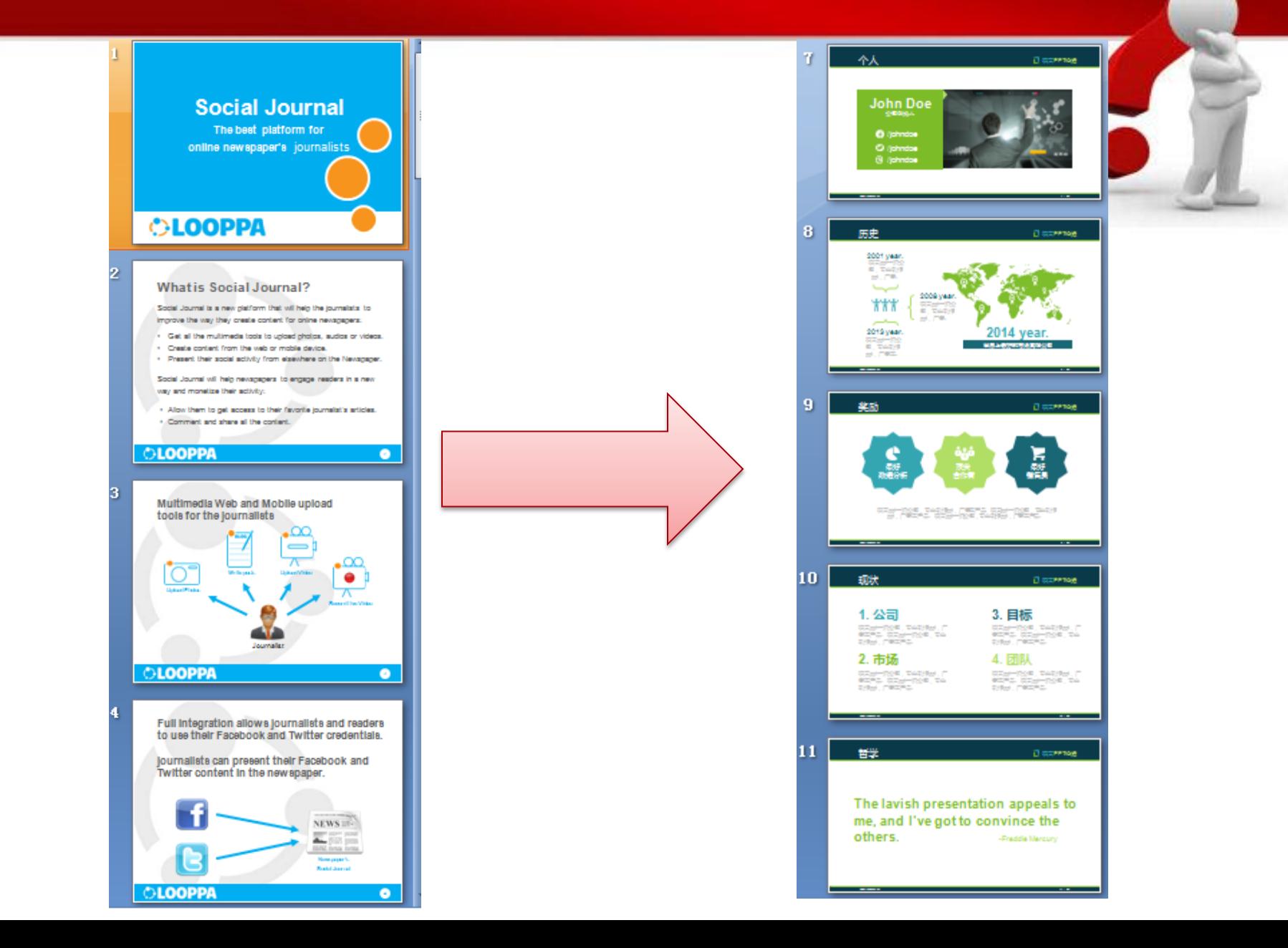

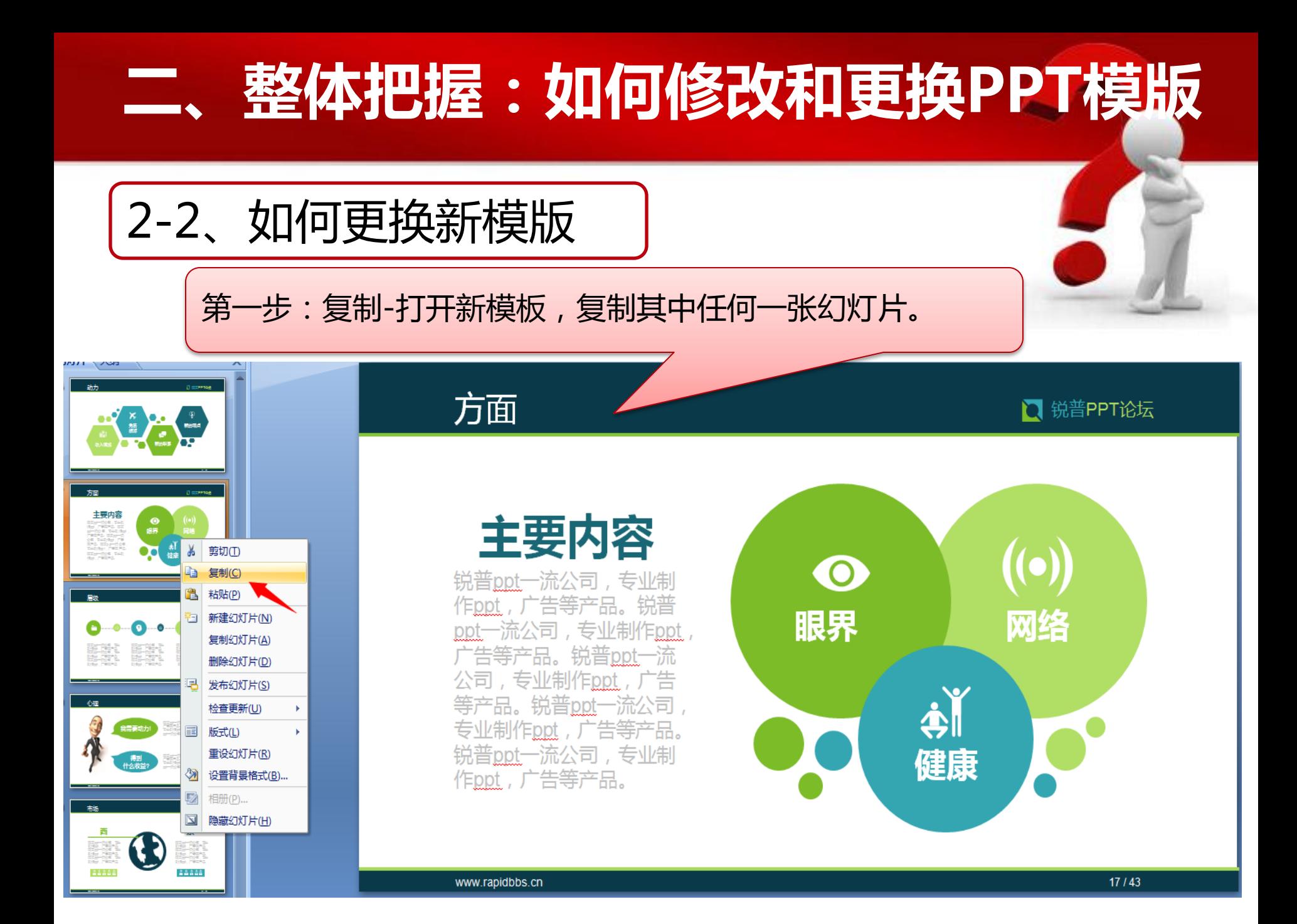

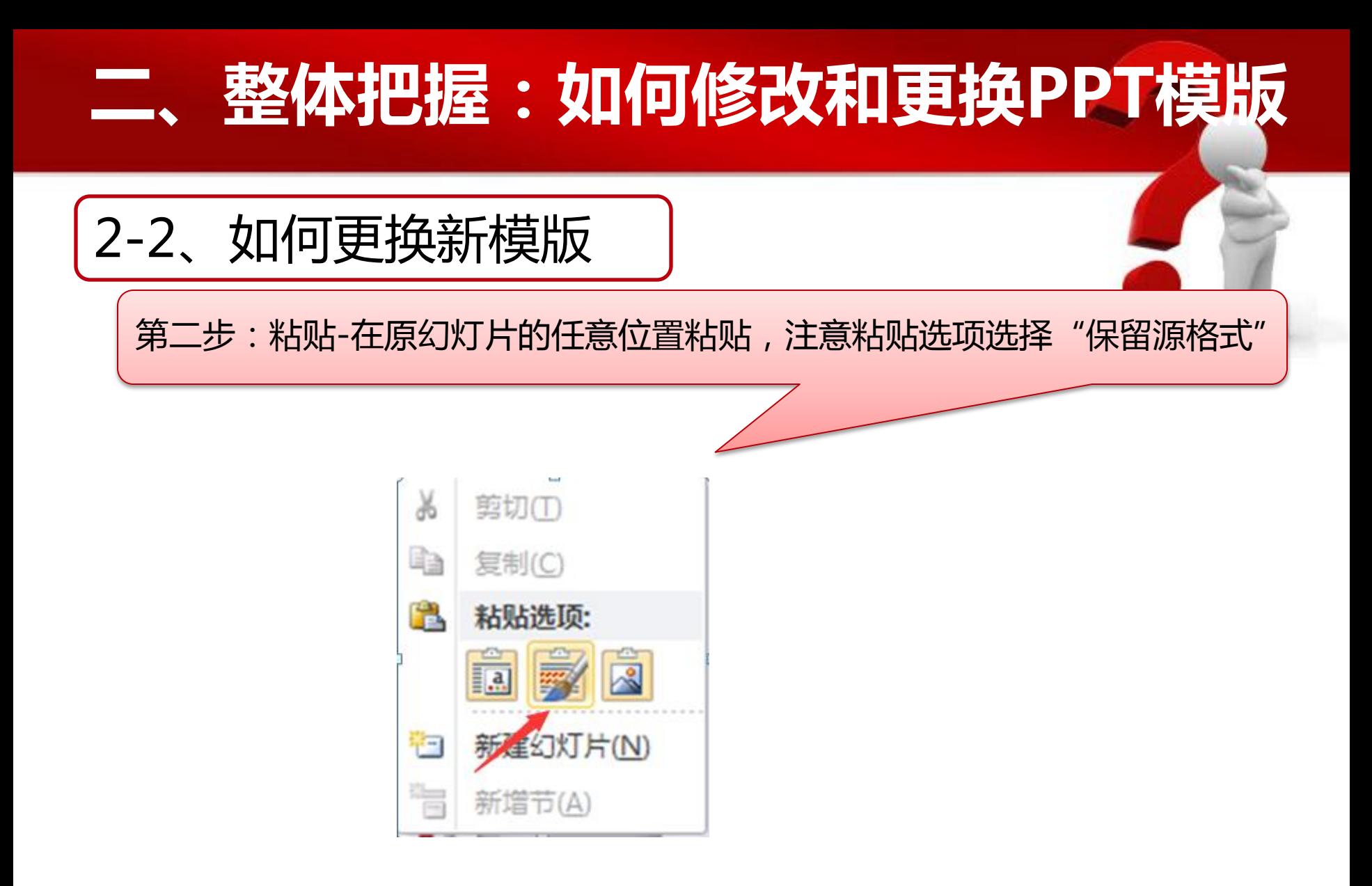

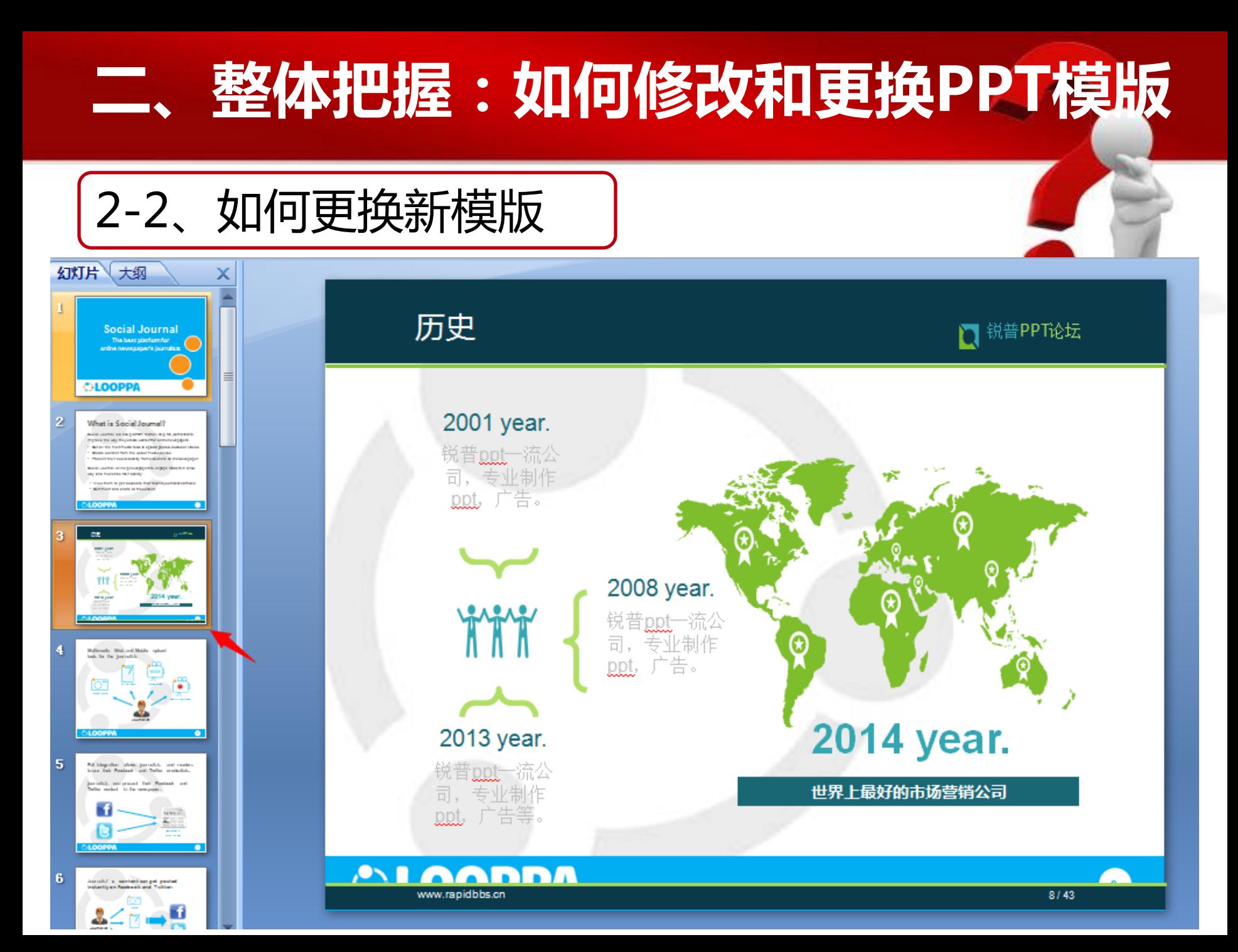

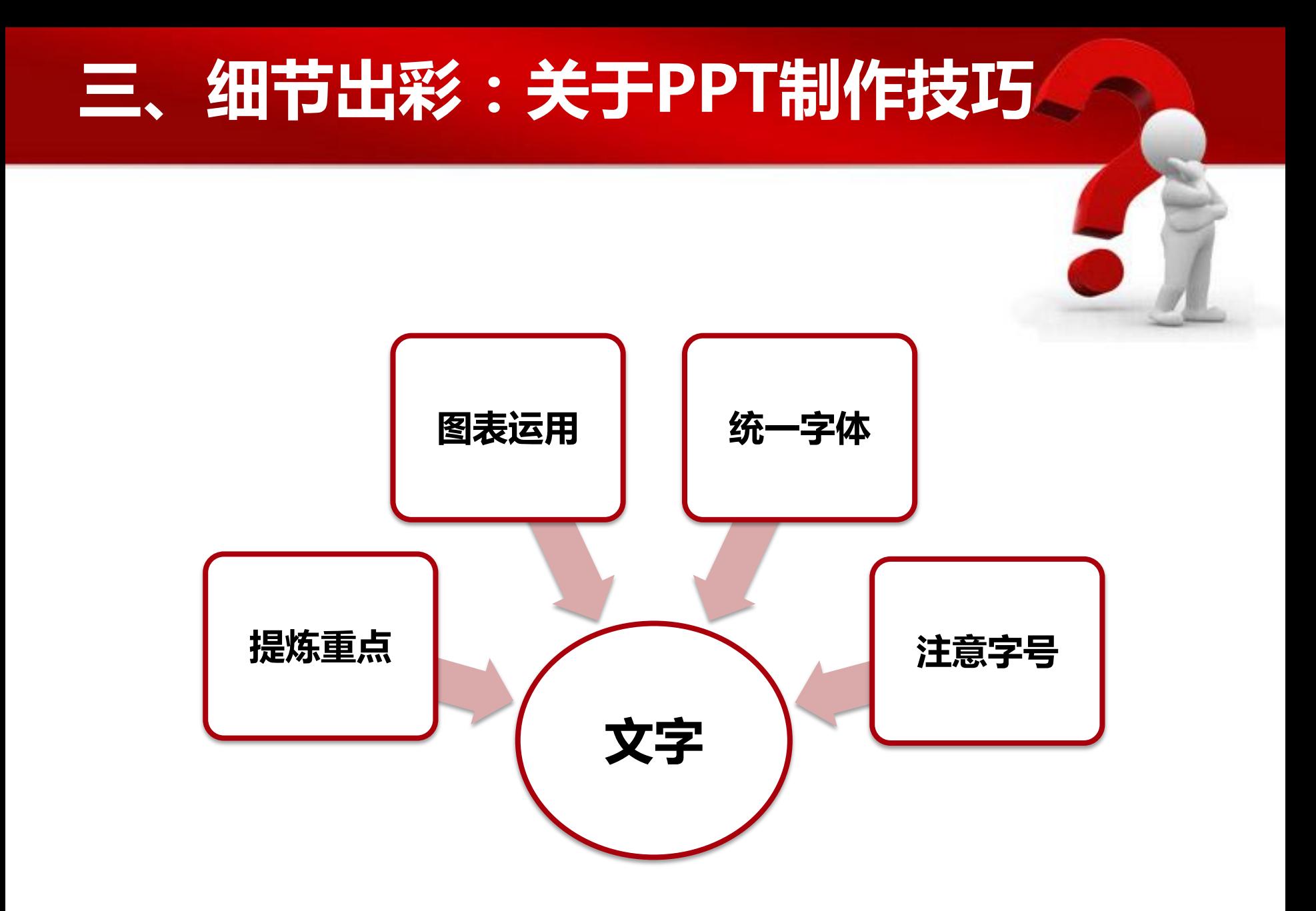

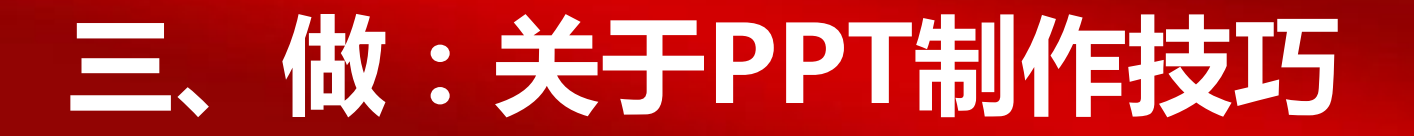

3-1、关于文字-提炼重点

Magic Seven原则

一页PPT不超过7行

一页PPT中不超过7个概念,5个最好

精炼简

但体现核心

#### ◆幻灯片是辅助传达信息的 , 只列出要点即可 文字尽量不要换行 标题最好只有7个字左右

少用倾体或艺术字体

◆适当留白

3-1、关于文字-提炼重点

BI (Business Intelligence) 即商务智能, 它是一套完整的解决方案, 用来将企业中现有的 数据进行有效的整合, 快速准确的提供报表并提出决策依据, 帮助企业做出明智的业务经营决 策。商业智能的概念最早在1996年提出。当时将商业智能定义为一类由数据仓库(或数据集 市)、查询报表、数据分析、数据挖掘、数据备份和恢复等部分组成的、以帮助企业决策为目 的技术及其应用。而这些数据可能来自企业的CRM、SCM等业务系统。BI厂商外资企业中IBM公 司、Oracle公司和Microsoft公司产品线覆盖了全部BI领域,尤其是MicroStrategy独立的BI厂 商。三款产品都有较好的性能,满足大中小型企业的需求,其中Microsoft的SQL Server产品 性价比比其他两家要高。Informatica在数据集成领域保持领先,市场表现优异。SAP以ERP为 基础不断扩大Business Objects市场分额。Sybase和Teradata专注于数据仓库领域, 国内竞争 者众多, 然而市场开拓有待加强。SAS软件在数据挖掘领域领先, 销售多以系统集成为主。很 「商活跃在商业智能(下面简称BI)领域。事实上,能够满足用户需要的BI产品和方案必须 建立在稳定、整合的平台之上, 该平台需要提供用户管理、安全性控制、连接数据源以及访问、 分析和共享信息的功能。BI平台的标准化也非常重要,因为这关系到与企业多种应用系统的兼 容问题, 解决不了兼容问题, BI系统就不能发挥出应有效果。这里我们通过对一个实验室的BI 系统模型(我们将其称为D系统)进行功能解剖,来介绍BI系统。

大段文字是PPT的天敌

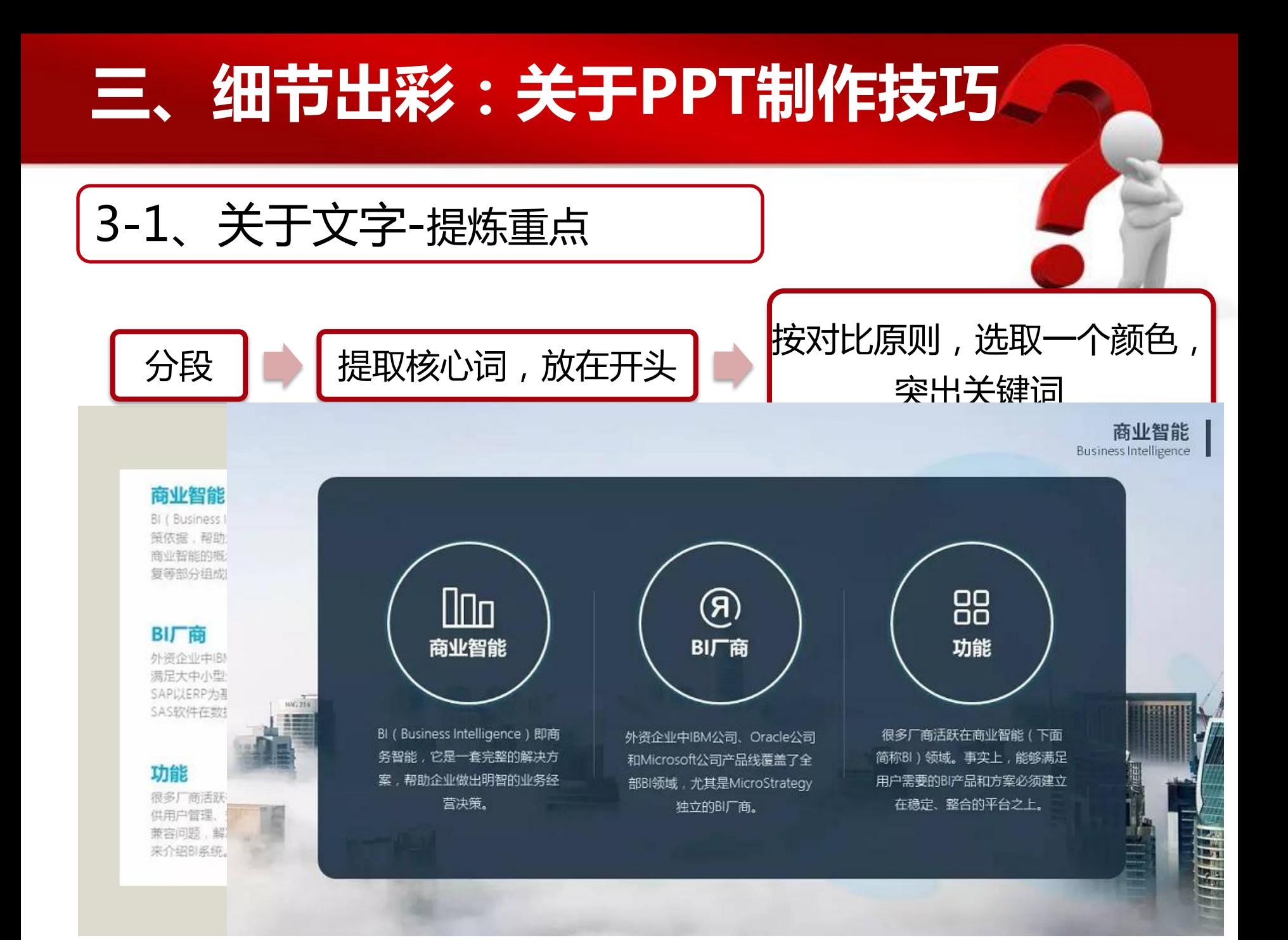

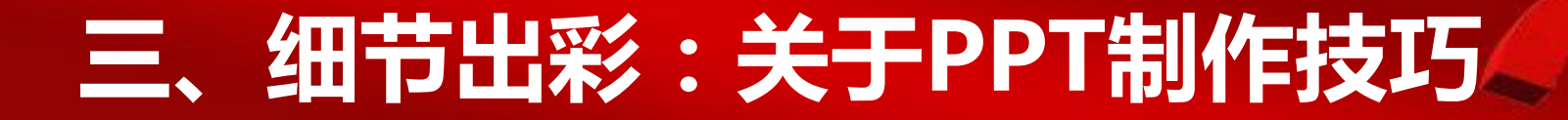

3-1、关于文字-公式

#### 在学术型 PPT 中,特别是工科类专业,经常出现公式:

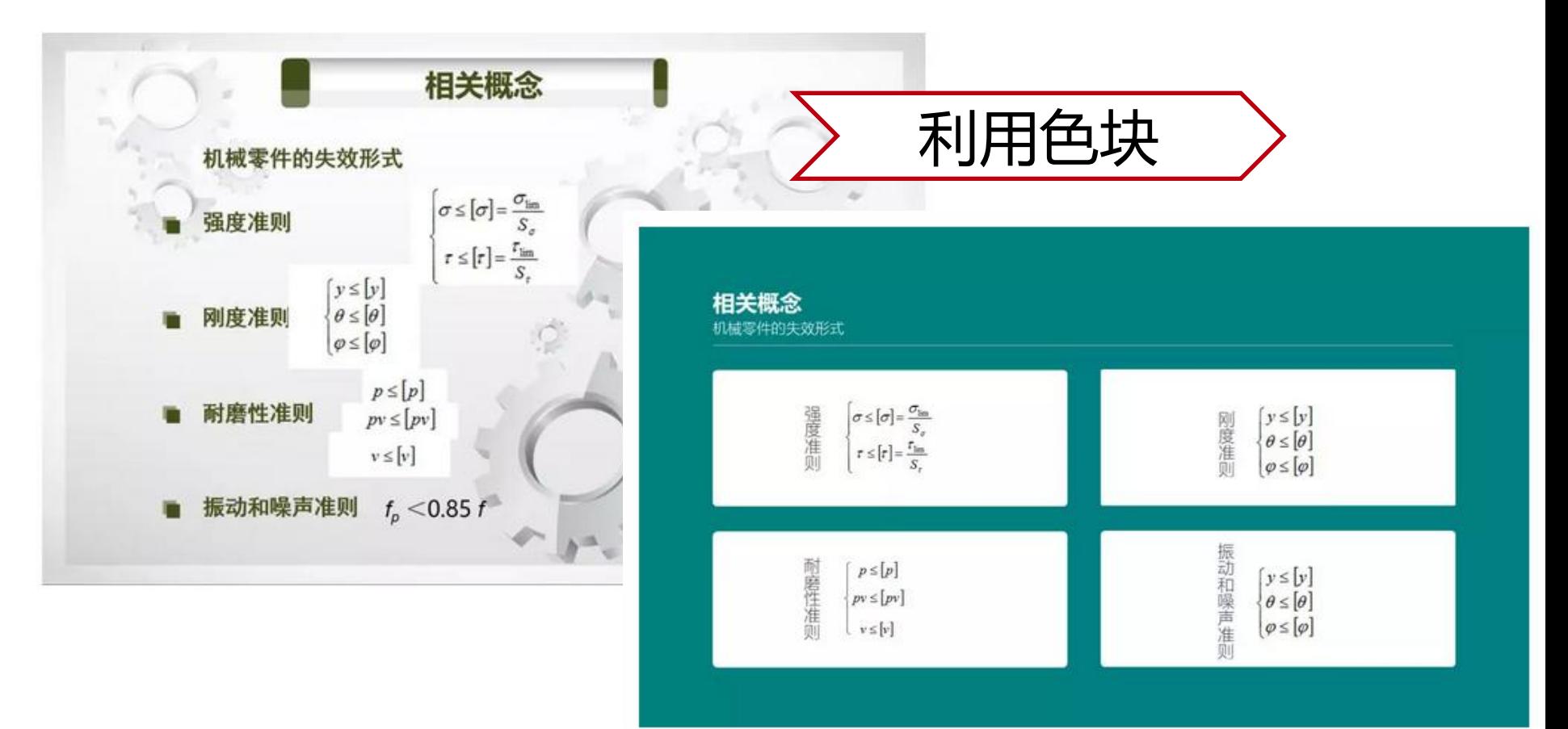

3-1、关于文字-公式

#### 在学术型 PPT 中,特别是工科类专业,经常出现公式:

#### 2、理论分析 - PN结的深能级瞬态电容

深能级放电过程中N<sub>T</sub> (E<sub>T</sub>) 上电子(或空穴) 浓度n<sub>T</sub>(t)(或p<sub>T</sub>(t)), 随时间t指数减少:

 $n_r(t) = N_r(E_r) \cdot \exp(-t/\tau_e)$ 

对于P+N结:

$$
C(t) = S[\frac{q\varepsilon_0 \varepsilon}{}
$$

$$
n(t) = N_T
$$

在No>>N-的条件下,深能级瞬态电容为:

$$
\Delta C(t) = C(t) - C_0 = \Delta
$$

PN结的深能级瞬态电容

深能级放电过程中NT (ET) 上电子 (或空穴) 浓度nT(t)[或pT(t)], 随时间t指数减少:

利用色块

 $n_r(t) = N_r(E_r) \cdot \exp(-t/\tau_e)$   $p_r(t) = N_r(E_r) \cdot \exp(-t/\tau_e)$ 

$$
\mathbb{E}[F] = S[\frac{q\varepsilon_0 \varepsilon_s (N_D + (N_T - n_t))}{2(V_R + V_D)}]^{\frac{1}{2}}
$$
  $n(t) = N_T (1 - \exp(-t / \tau_e))$ 

在ND→→NT的条件下,深能级瞬态电容为:  $\Delta C(t) = C(t) - C_0 = \Delta C \exp(-t / \tau_a)$ 

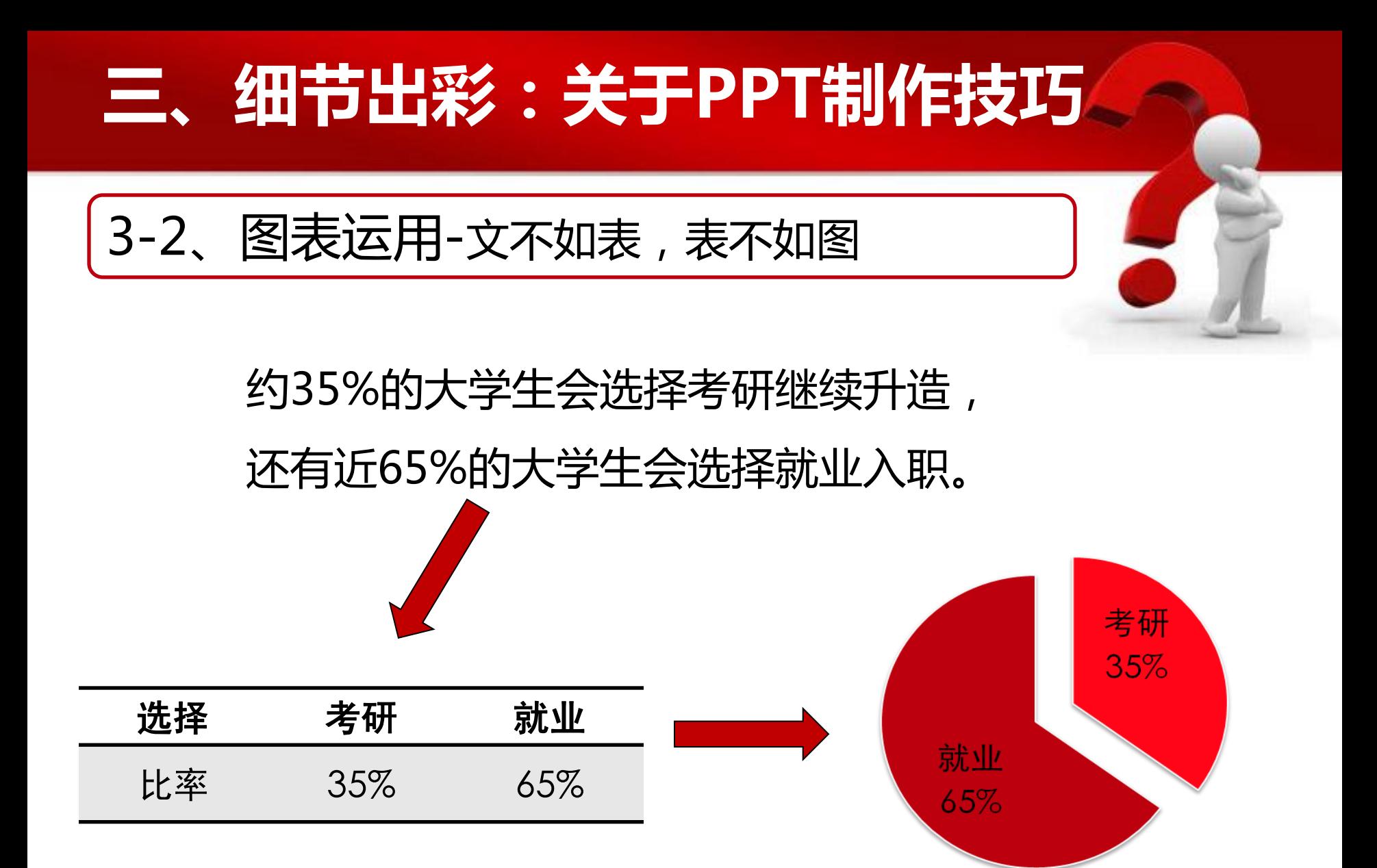

#### 3-2、图表运用-表格中数据的处理

 $\mathbf{s}$ 

#### 表2: 娃哈哈企业2012年到2015年市场占有率

营销目标

市场细分

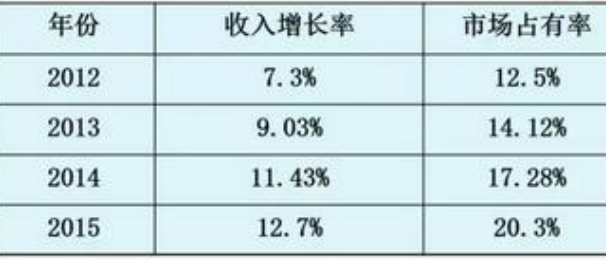

表2资料表明: 娃哈哈产品的市场占有率处于不! 上升的趋势, 2012年-2013年同比增长了1.62%; 后面! 年份同比增长幅度依次增大。

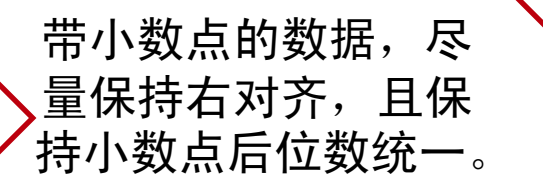

01 营销目标 Marketing goal

娃哈哈产品的市场占有率处 干不断上升的趋势。

2012年-2013年同比增长了 1.62%

后面的年份同比增长幅度依 次增大。

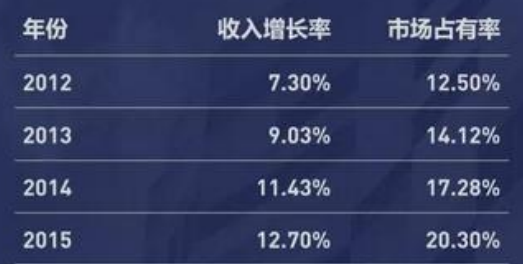

表2:娃哈哈企业2012年到2015年市场占有率

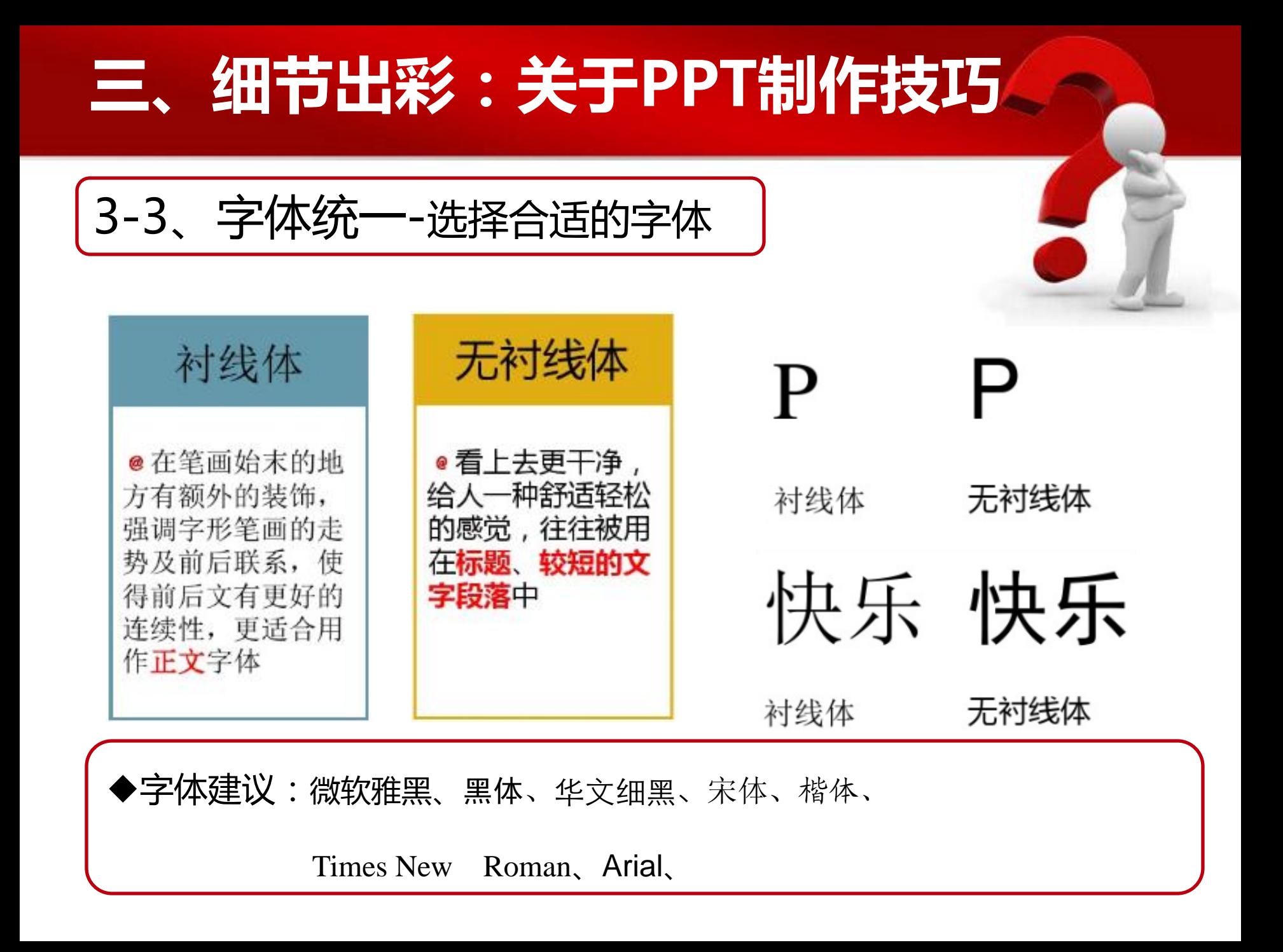

3-3、字体统一-选择合适的字体

文言文 vs 拉丁文

高因先生本人一其对该水面体中之版的引使非常重谢,从翻浮内签到字体甄说都给予 了非常细致的帮助。这次流到印刷明信内,他本人也是宣力支持。但是他也对中国渡 着喜欢什么样的内落没有抱歉,所以希望中国方面的制作团队鹤直接宝寺。

往过一番冥思苦想,城向高冈先当提出了自己的建议:误到传统学术研究,苏亚是往 典文言文,而西欧则是法文或者拉丁文。因比作为《西文柞阪》的中文版赠品,将中 国古典文言的拉丁文诨文印制出来,会是一个芬蜡的海顶。 注一生的 白胡红矮 了高凤 先出的赞同。

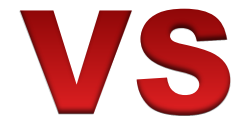

#### 文言文 vs 拉丁文

高冈先生本人一直对这次简体中文版的引进非常重视,从翻译内容到字体甄选都给予了非常细 致的帮助。这次说到印刷明信片,他本人也是全力支持。但是他也对中国读者喜欢什么样的内 容没有把握、所以希望中国方面的创作团队能直接定夺。

经过一番冥思苦想,我向高冈先生提出了自己的建议: 谈到传统学术研究,东亚是经典文言文, 而西欧则是法文或者拉丁文。因此作为《西文排版》的中文版赠品,将中国古典文言的拉丁文 译文印制出来,会是一个不错的选项。这一建议立刻征得了高冈先生的赞同。

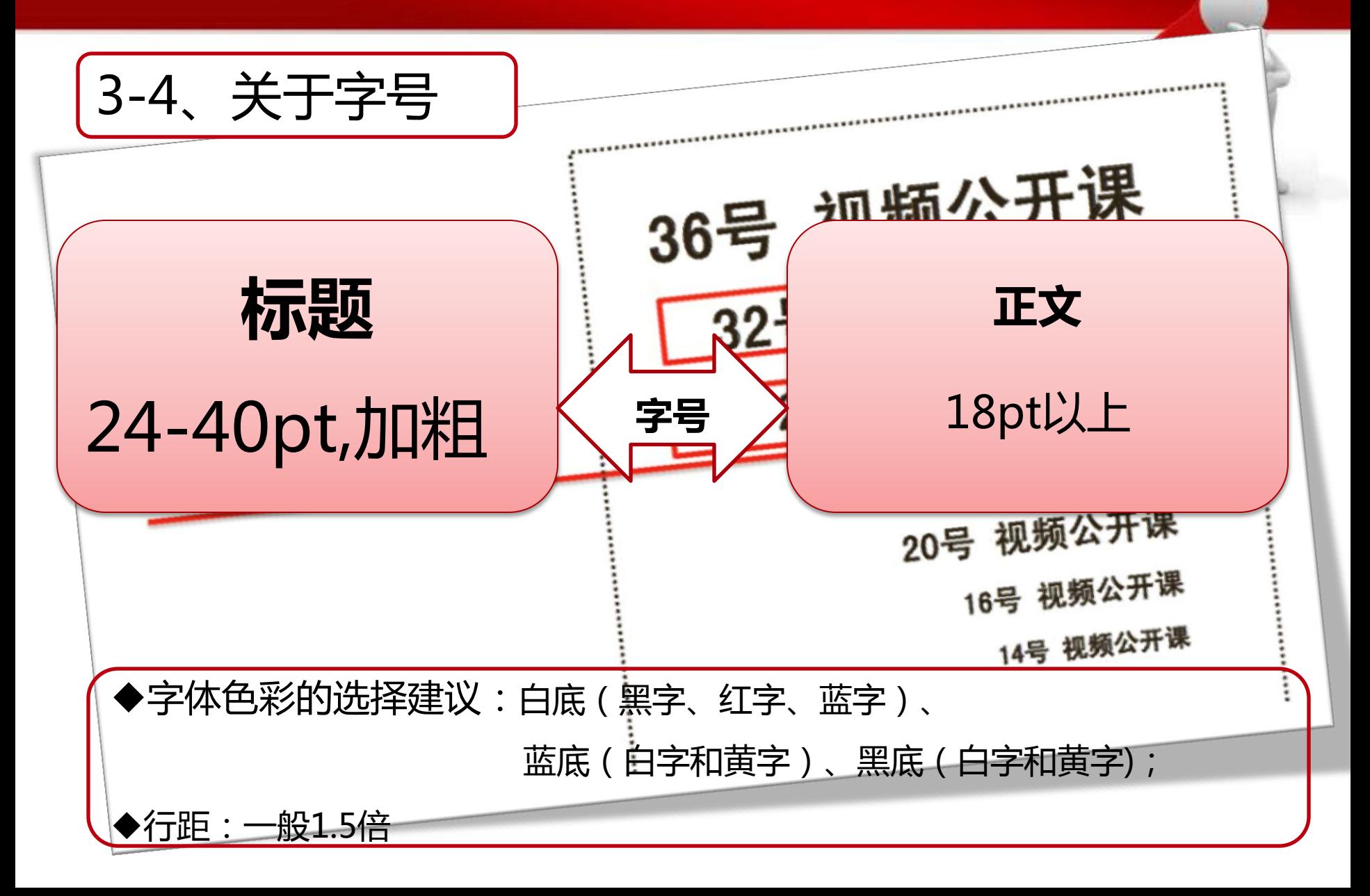

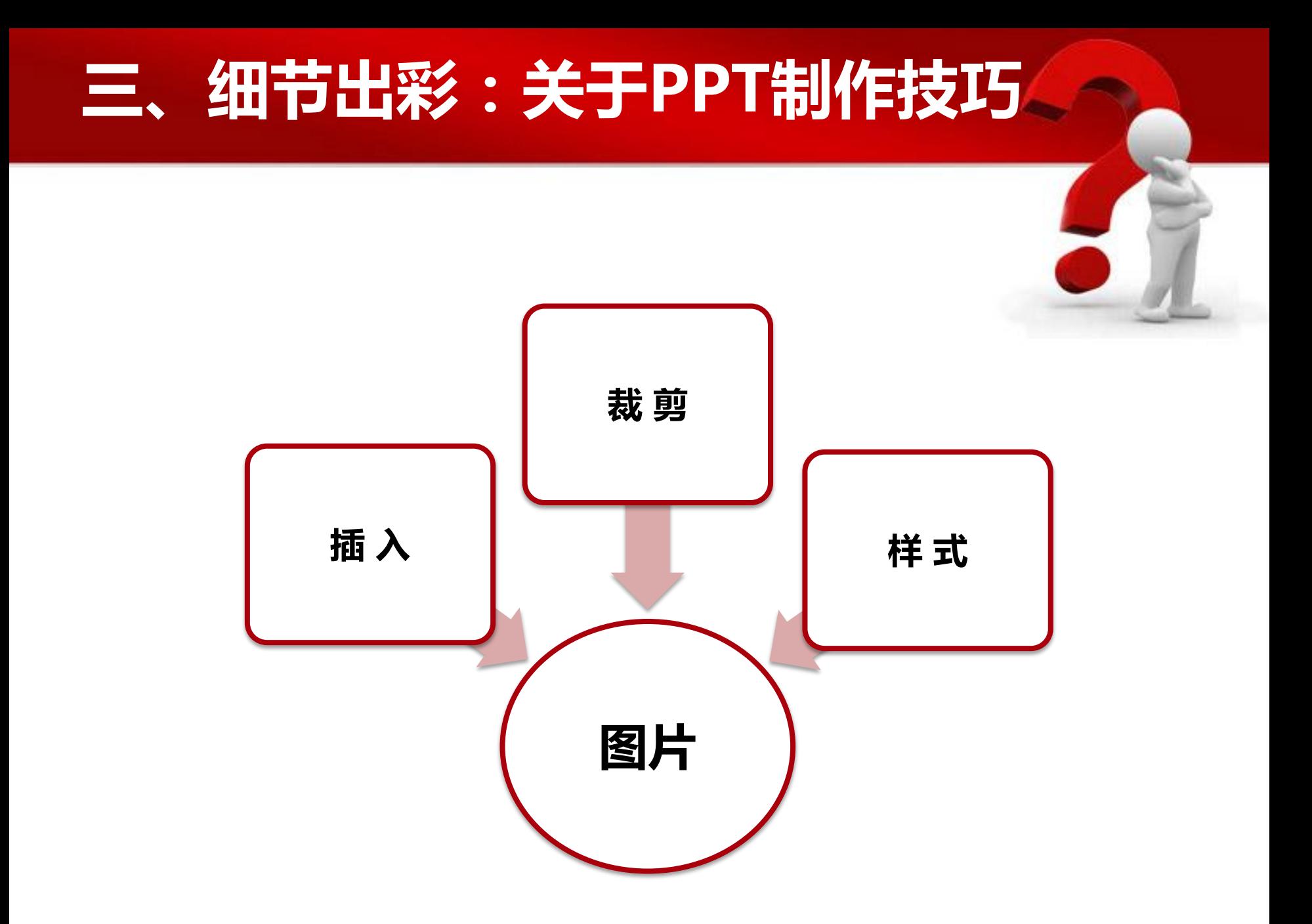

3-4、图片-插入图片

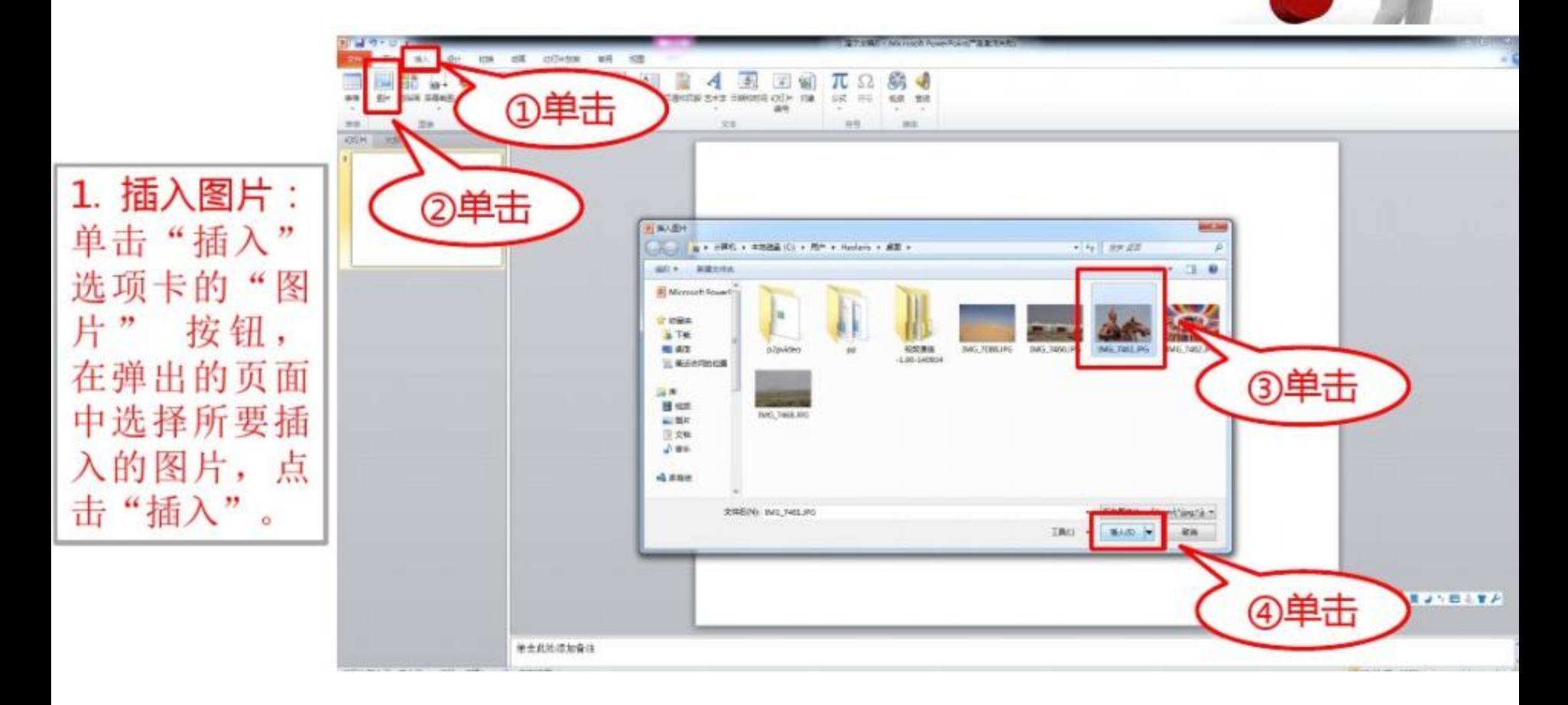

3-4、图片-裁剪图片

2. 裁剪图片: 双击图片, 单击"格式"选项卡的"裁剪" 按钮, 裁剪出需要的 区域, 完成后再次点击"裁剪"。

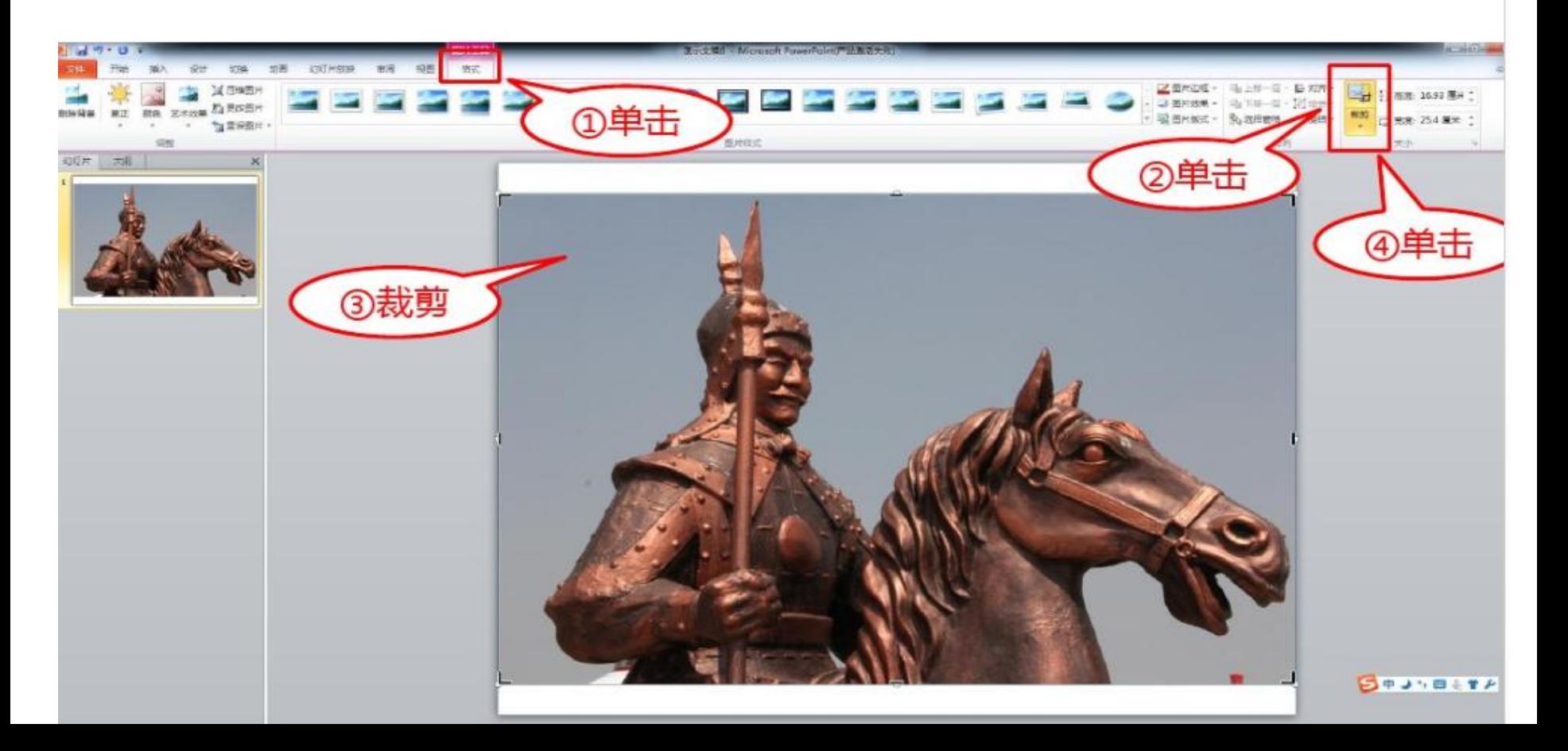

#### 3-4、图片-使用透明色去除图片背景

 在学术型 PPT 中,经常会使用一些模型图,或者是实验装置图等,因 为这些图形都是借助其它软件绘制,所以,会自带背景,与 PPT 页面本身的 背景严重不搭。如何借助设置透明色功能,一键去除背景。

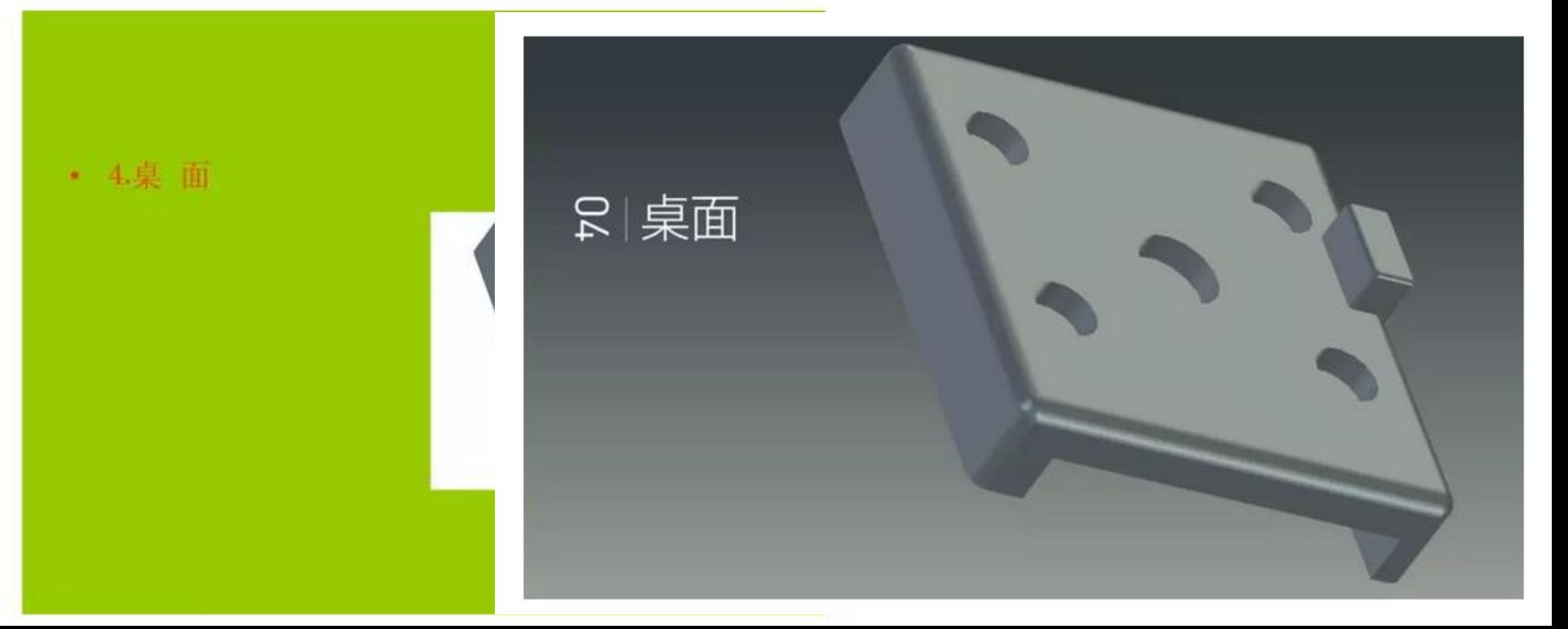

#### 3-4、图片-使用透明色去除图片背景

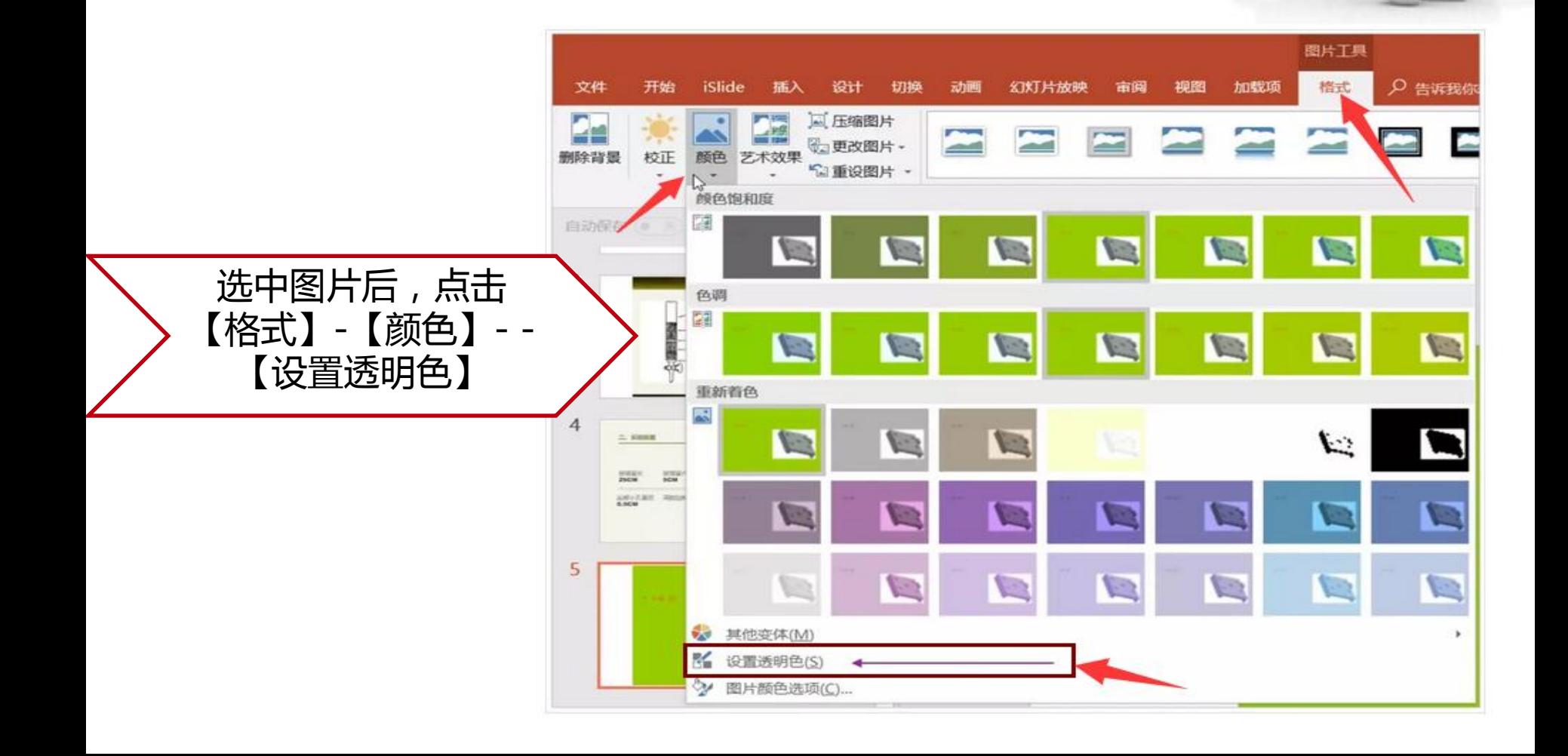

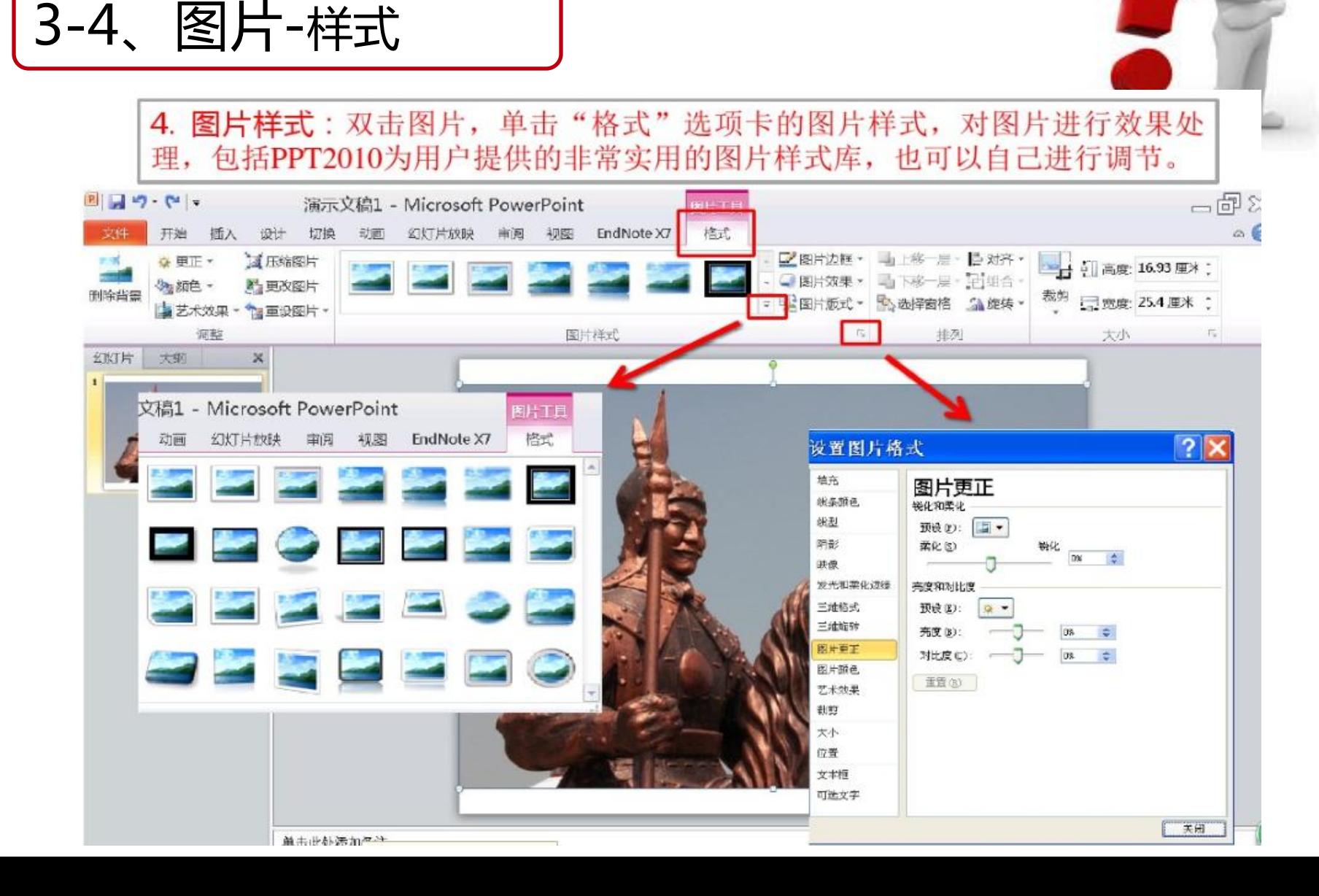

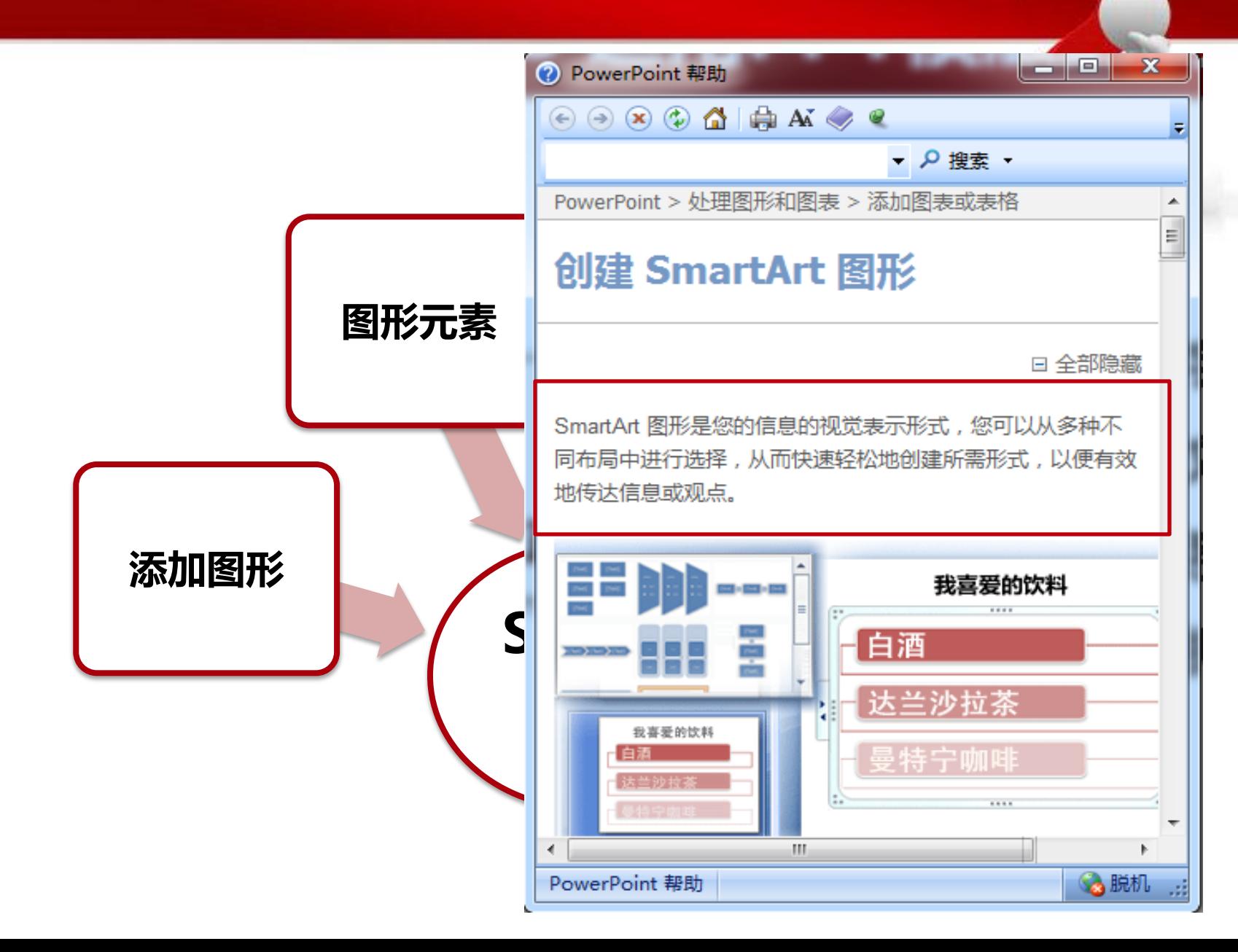

## 三、细节出彩:关于PPT制作技巧 3-4、Smart图形-添加图形

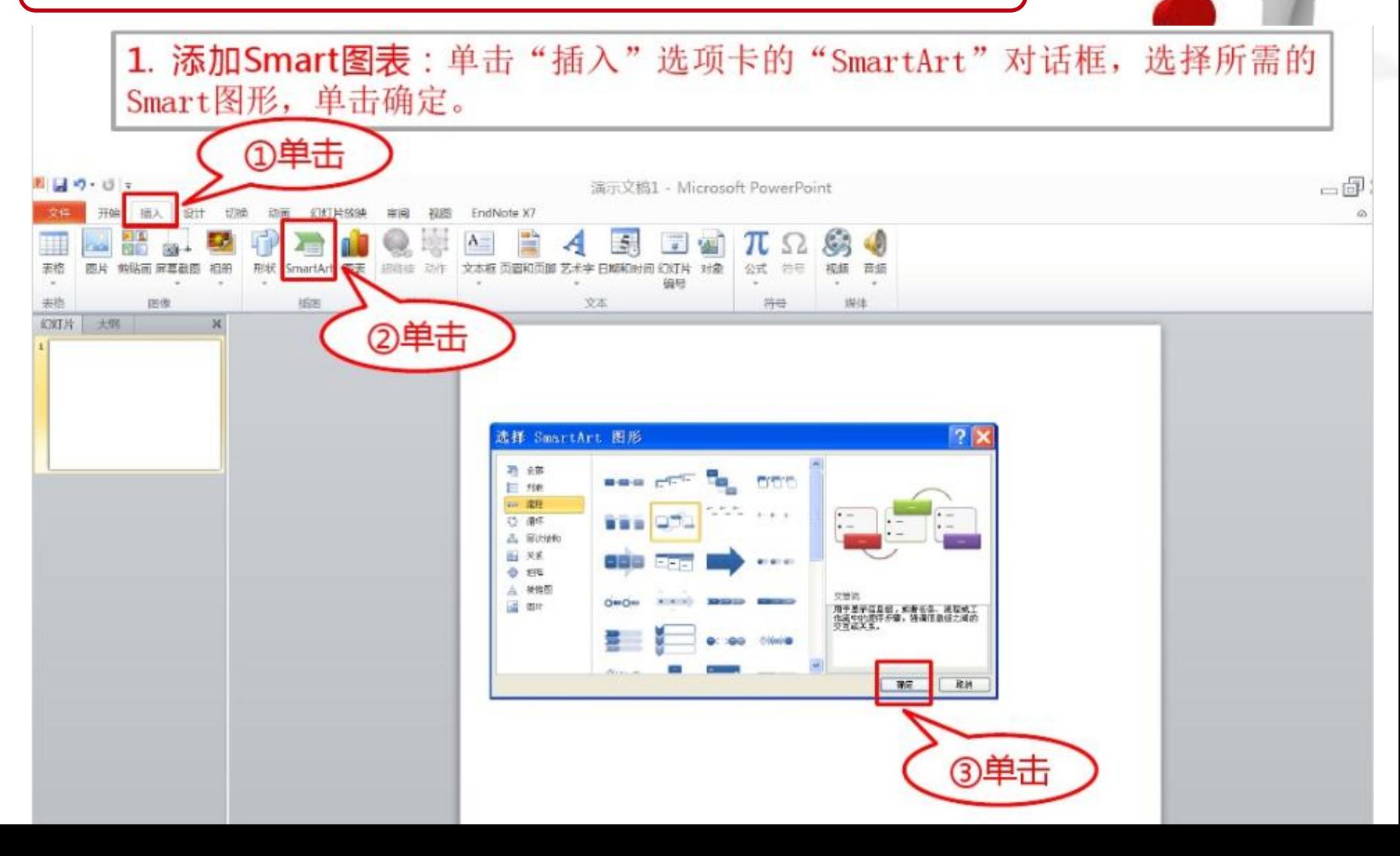

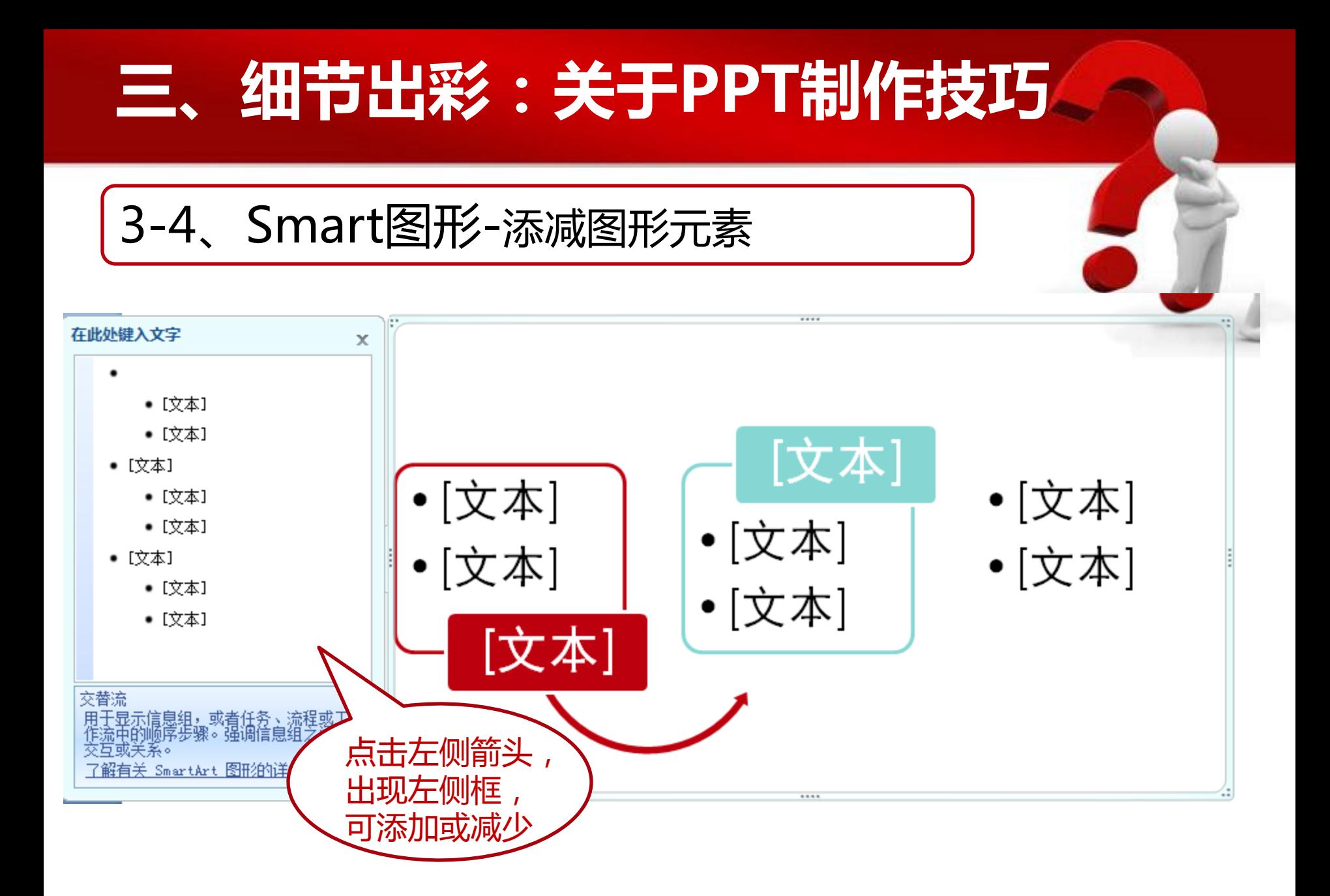

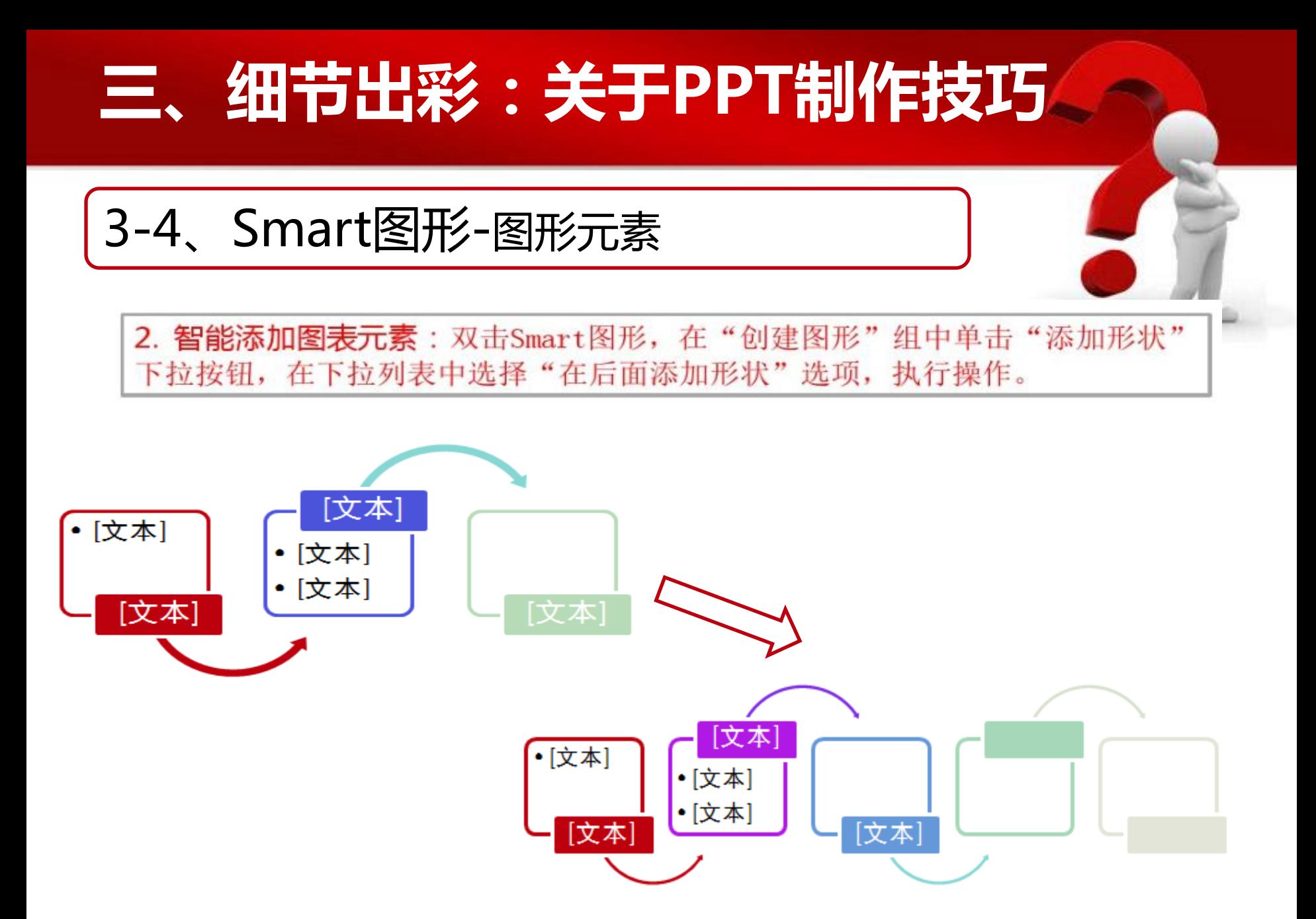

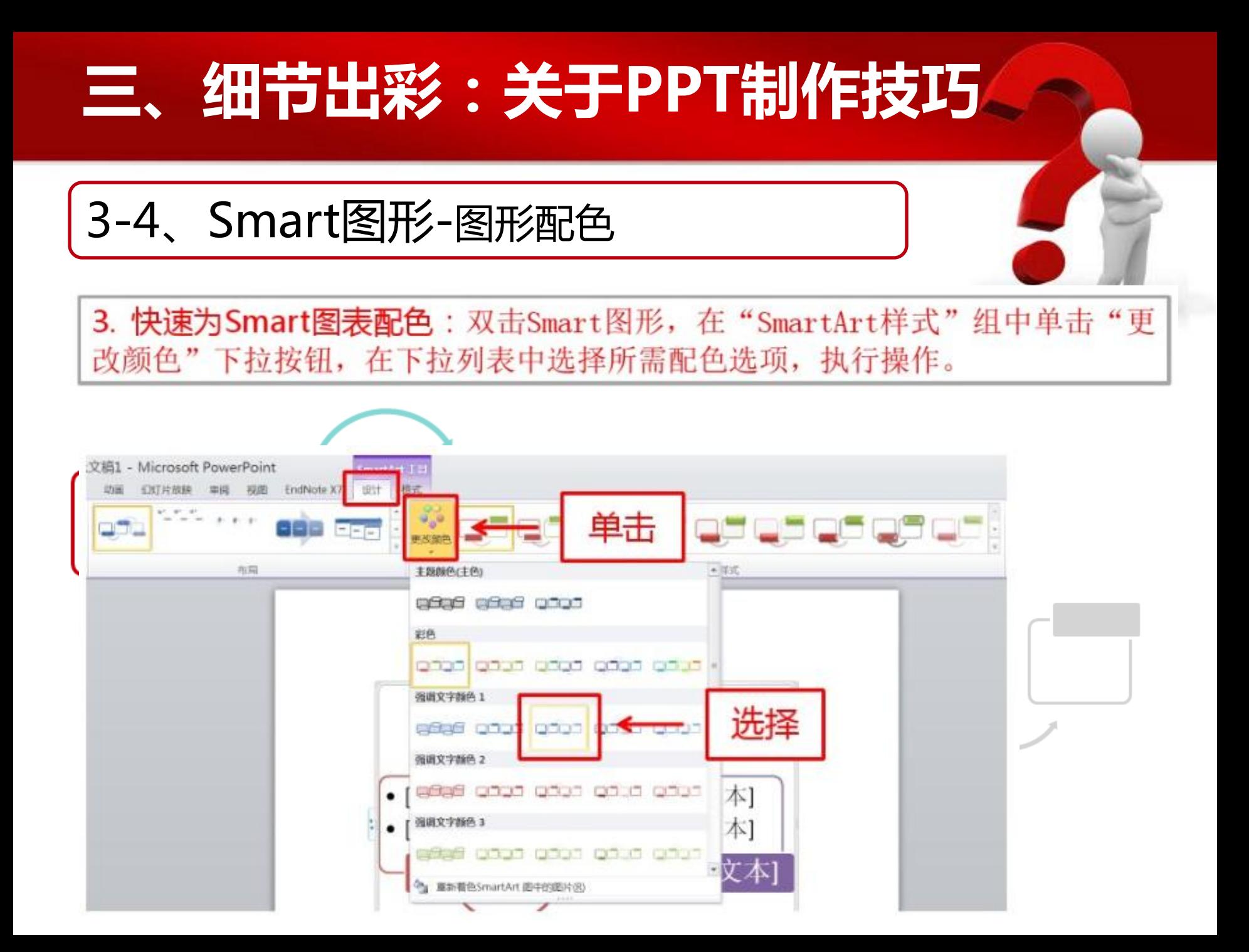

#### 三、细节出彩:关于PPT制作技巧 3-4、Smart图形-设置图形质感4. 为Smart图表设置质感: 双击Smart图形, 在"SmartArt样式"组中单击"其 他"下拉按钮, 在下拉列表中选择所需质感选项, 执行操作。 [文本] •[文本] •[文本] •[文本] •[文本] •[文本] •[文本] [文本] [文本 [文本] •[文本] •[文本] •[文本] •[文本] •[文本] •[文本] 文档的最佳活配对象 冕 B W 改革色 تاریخ کو کو گو<mark>لوړی</mark> 重设图形 耗损 单击 被置 一维 益富 耳他 **Ge de de S** 洗择 选择 SmartArt 图形的 后体外现样式。 平面场

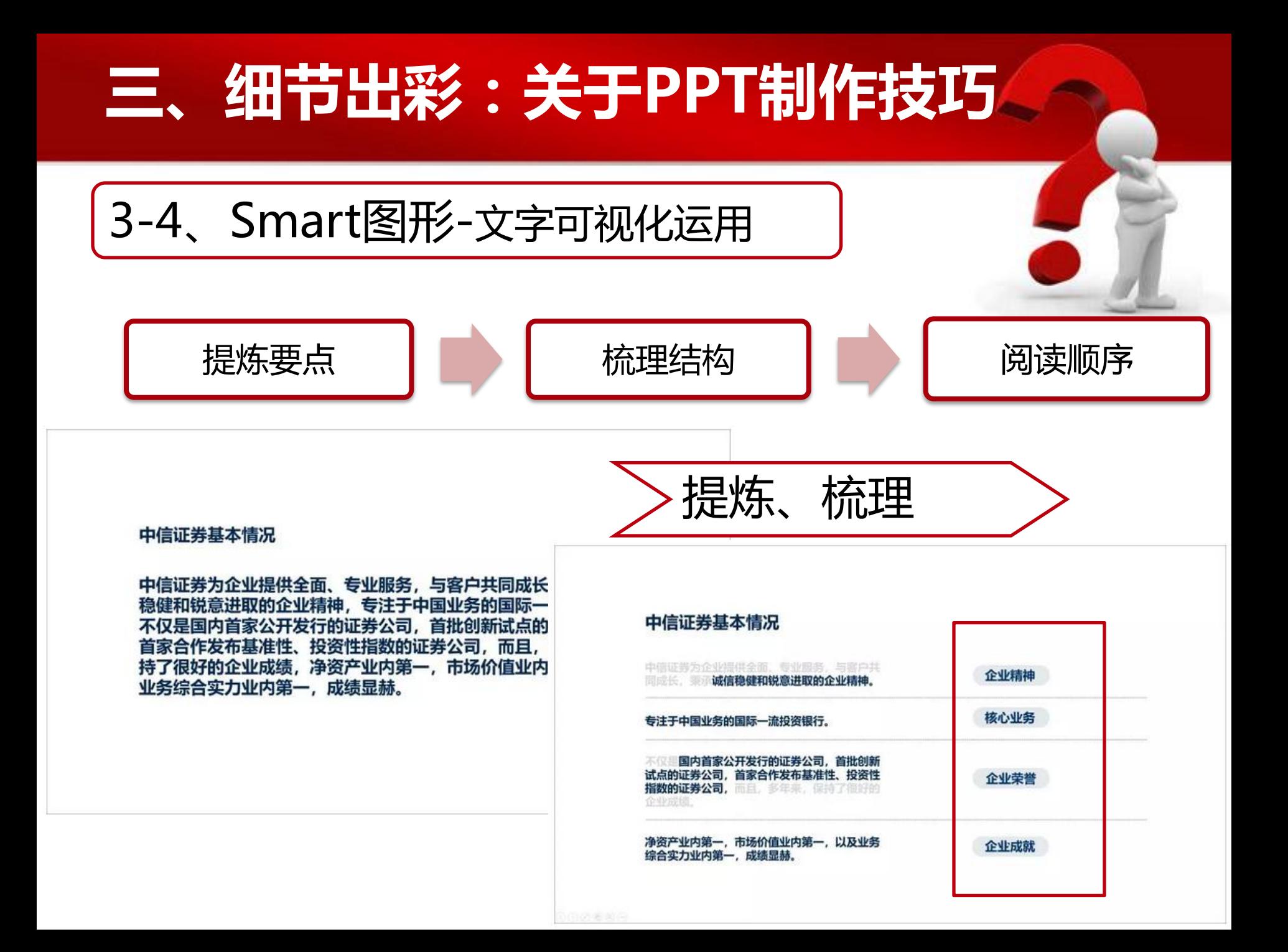

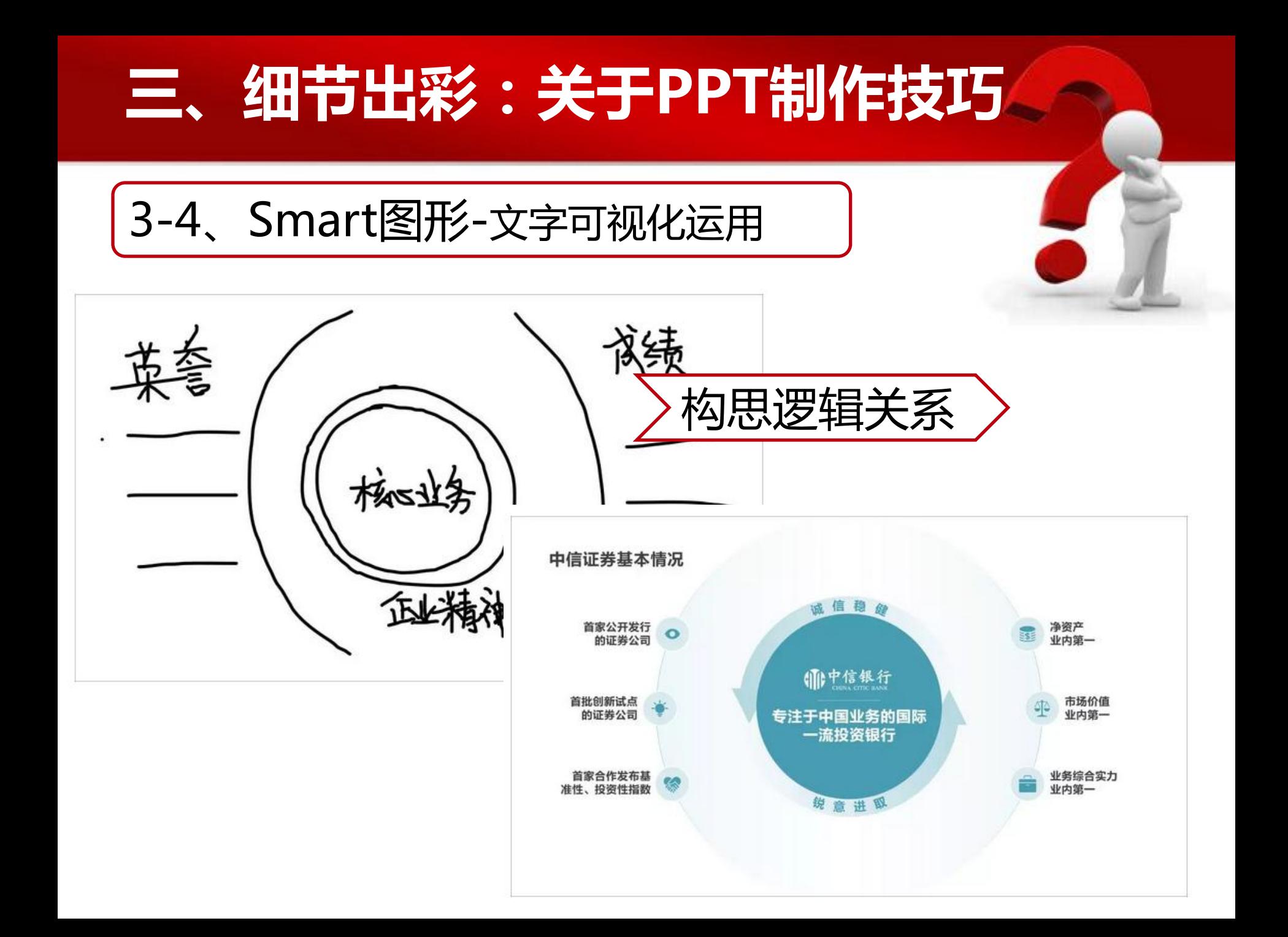

#### 三、细节出彩:关于PPT制作技巧 3-5 关于 ٦r 一浮入 k 劈裂 ☀ 暖 淡出 出现 个好 画类型, 修改效果选项, 设置时间, 进行 **S** ☆ 翻转式由远.  $\star$ 随机线条 形状 擦除  $\frac{1}{\sqrt{2}}$ 少人時 大大 弹跳 开始 缩放 头 笺 办 动动画窗格 开始: 单击时 ь ★ 头经 大无 食 放大/缩小 4 持续时间: 00.50 – グ 触发 陀螺旋 效果选项 添加动画 形状 擦除 路跷板 彩色脉冲 た 动画刷 ● 延迟: 00.00  $\bigstar$ 脉冲  $\blacktriangleleft$ ★ 高级动画 计时 对象颜色 大城 透明 变淡 方向 不饱和  $\frac{1}{\sqrt{2}}$ 含 食 字体颜色 自底部(B) 画笔额色  $-$ 开始: 单击时 与上一动画... 上一动画之后 开始: 开始: Þ  $\overline{\mathbf{v}}$ 持续时 单击时 持续时 单击时 持续时 单击时 ☺ G 延迟: 与上一动画同时 与上一动画同时 延迟: 与上一动画同时 延迟: 上一动画之后 上一动画之后 上一动画之后 ap Co 八海峡 道路 缩放

3-5、关于动画

#### 幻灯片自动播放:

- 1. 将上方的选项卡切换至切换选项卡,
- 2. 然后找到切换选项卡中计时功能区中的换片方式,
- 3. 然后将上方的单机换片前面的勾去掉, 将设置自动换片时间前面打勾,
- 4. 然后在后面直接输入或者通使用箭头进行换片时间的设置,
- 5. 之后选择幻灯片放映,就出现效果了,但是只有设置过的这一张过渡到 下一张时会有效果,如果想要全部应用可以点击左边的全部应用,或者对 一个单独设置 每-

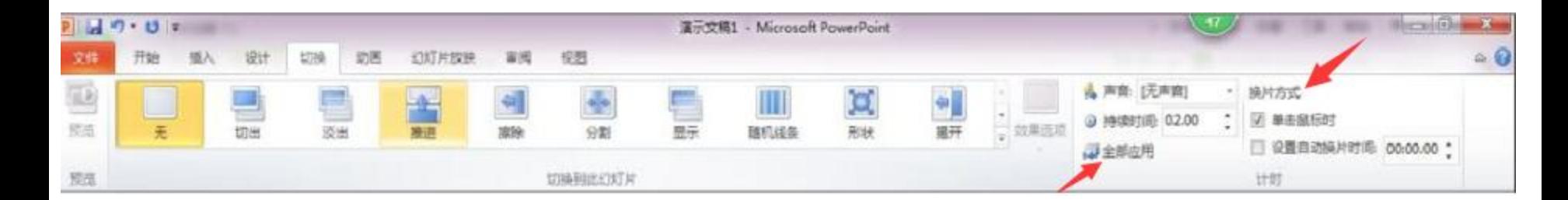

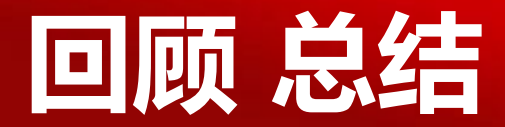

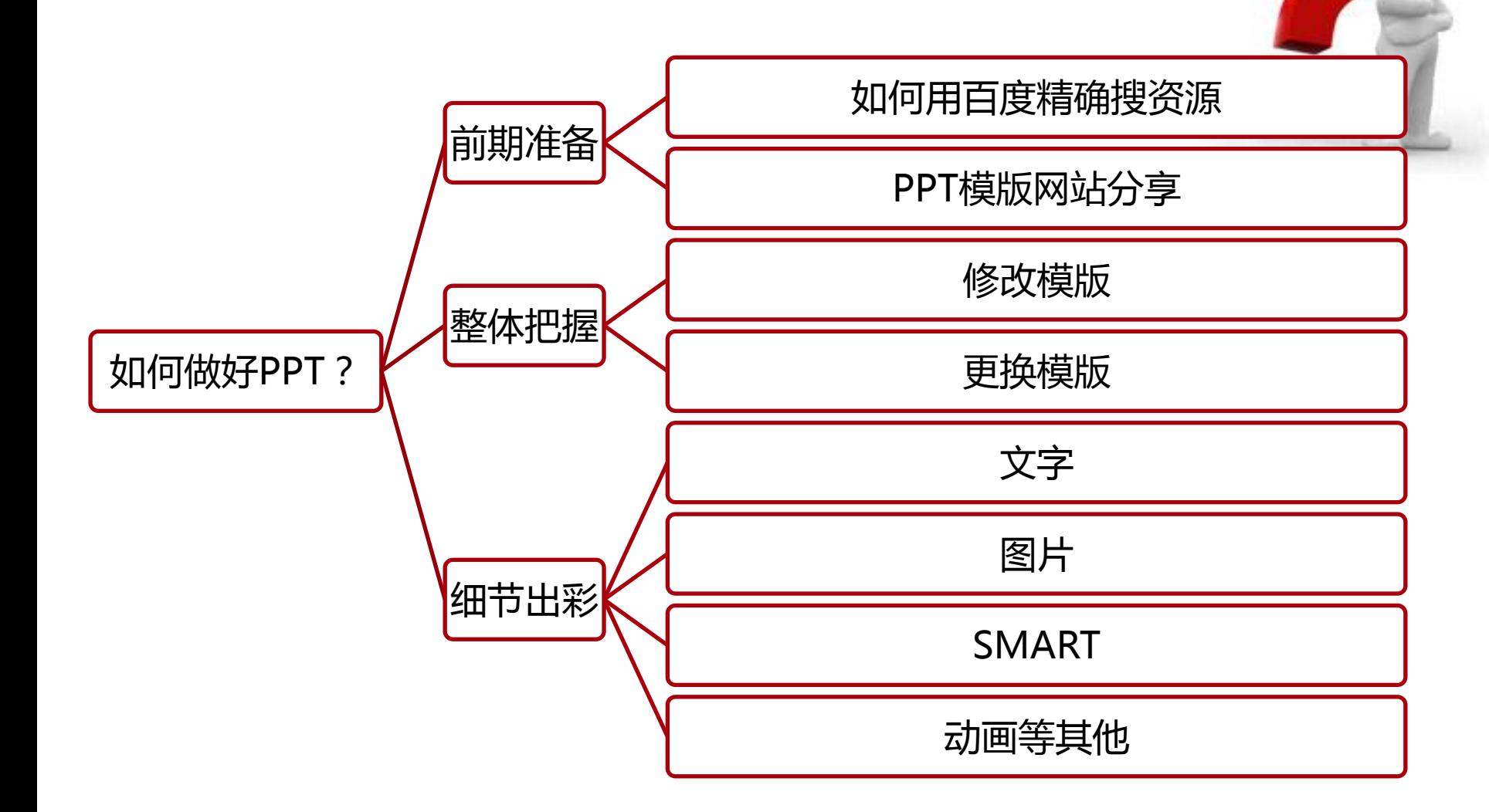

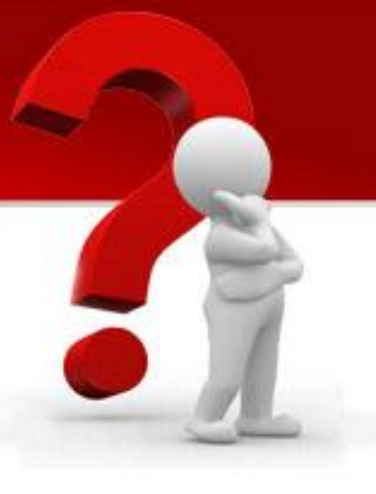

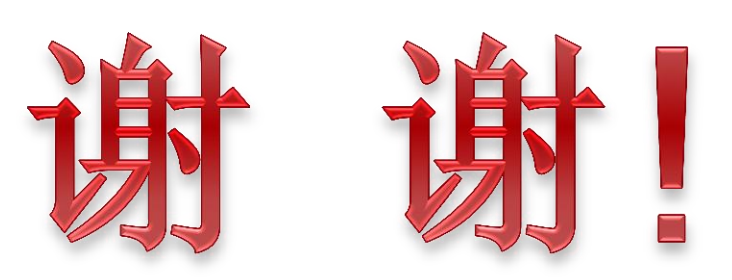